<span id="page-0-0"></span>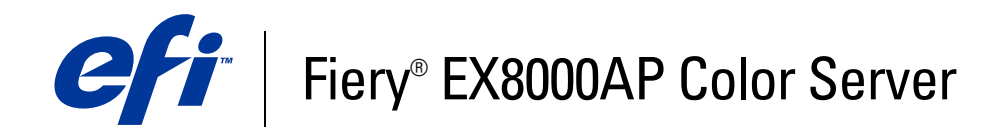

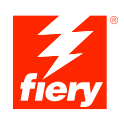

# **Afdrukken uit Windows**

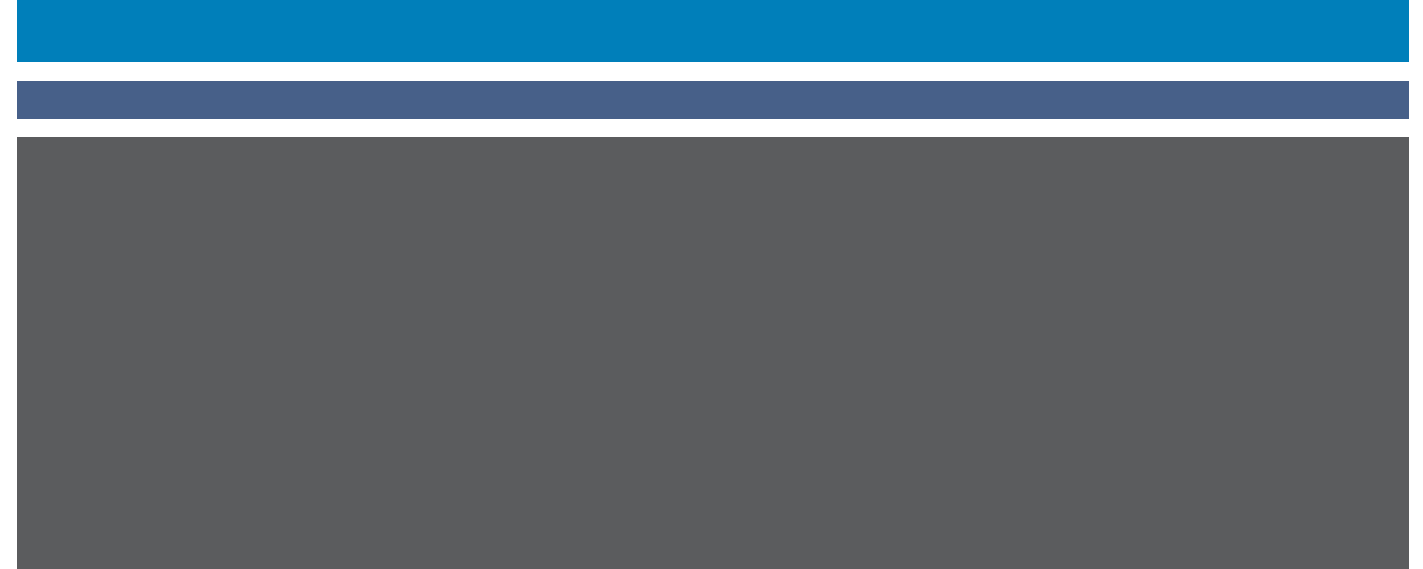

©2007 Electronics for Imaging, Inc. De informatie in deze publicatie wordt beschermd volgens de *Kennisgevingen* voor dit product.

45064754 31 mei 2007

#### **INHOUD 3**

# **INHOUD**

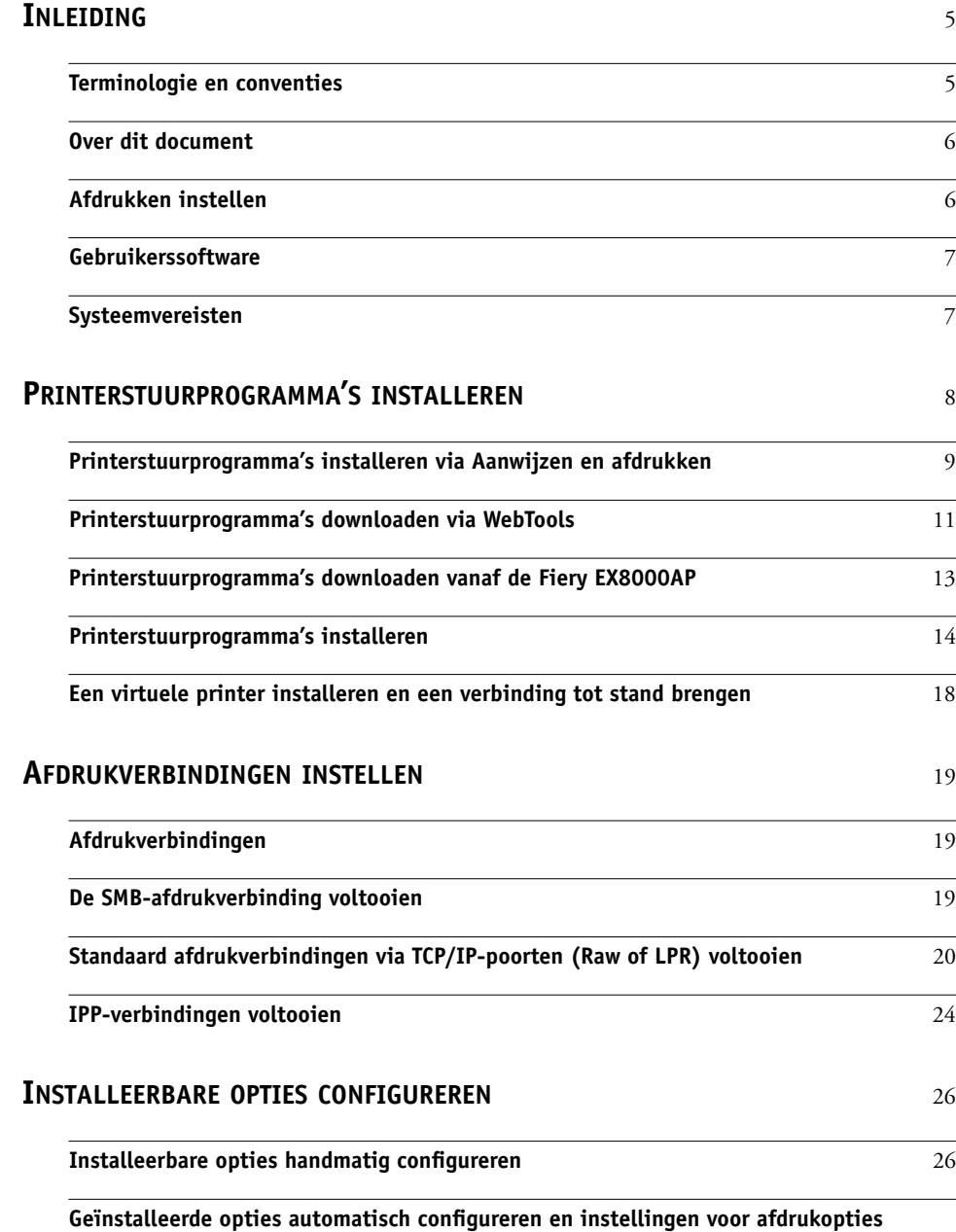

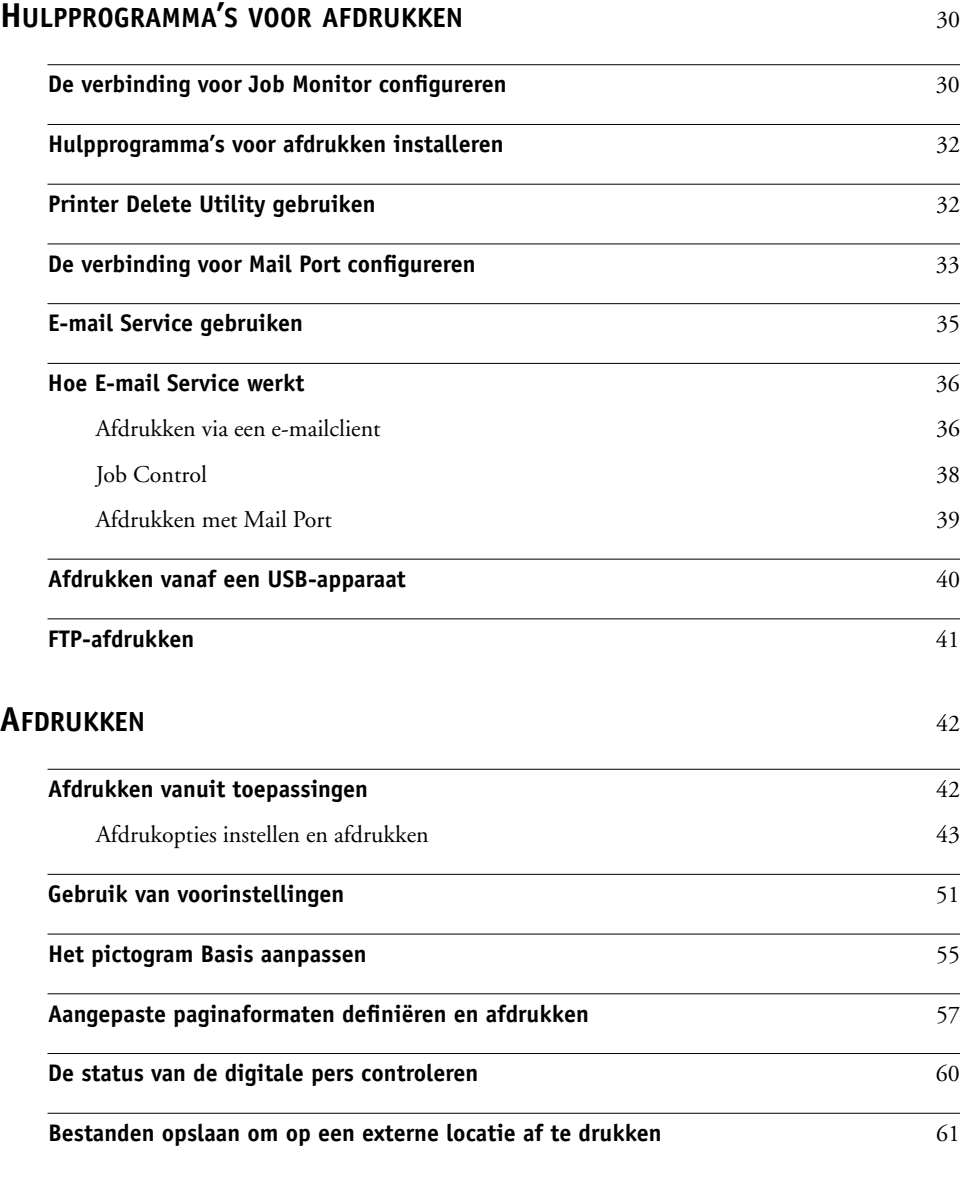

**[INDEX](#page-62-0)** 63

## <span id="page-4-0"></span>**INLEIDING**

Dit document beschrijft hoe u de printerstuurprogramma's en printerdefinitiebestanden voor de Fiery EX8000AP Color Server installeert en hoe u afdrukken vanaf Microsoft Windowscomputers instelt. Ook worden hierin verschillende hulpprogramma's voor afdrukken beschreven en wordt aangegeven hoe u kunt afdrukken op de Fiery EX8000AP Color Server. Raadpleeg *[Configuratie en instellingen](#page-0-0)* voor meer informatie over het instellen van netwerkservers en -clients voor gebruik met de Fiery EX8000AP Color Server. Voor algemene informatie over het gebruik van de kleurendigitale pers, uw computer, uw toepassingen of uw netwerk raadpleegt u de documentatie bij deze producten.

De Fiery EX8000AP Color Server ondersteunt de DocuColor 8000AP digitale pers.

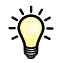

Raadpleeg *Welkom* voor meer informatie over ondersteunde besturingssystemen en systeemvereisten.

## <span id="page-4-2"></span><span id="page-4-1"></span>**Terminologie en conventies**

Dit document gebruikt de volgende terminologie en conventies.

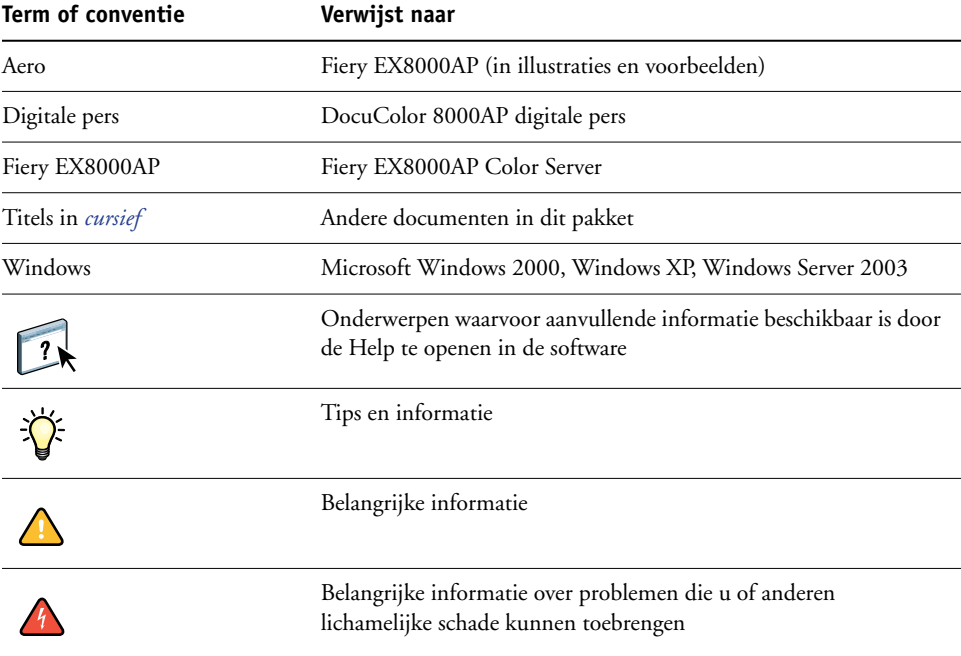

## <span id="page-5-0"></span>**Over dit document**

Dit document behandelt de volgende onderwerpen:

- Printerbestanden installeren op Windows-computers
- Afdrukverbindingen instellen op Windows-computers
- Hulpprogramma's voor afdrukken op de Fiery EX8000AP installeren
- Afdrukken vanaf Windows-computers

## <span id="page-5-1"></span>**Afdrukken instellen**

In de volgende tabel worden de procedures aangegeven voor het installeren van printerstuurprogramma's en het instellen van de afdrukverbindingen voor elk Windowsplatform dat wordt ondersteund door de Fiery EX8000AP.

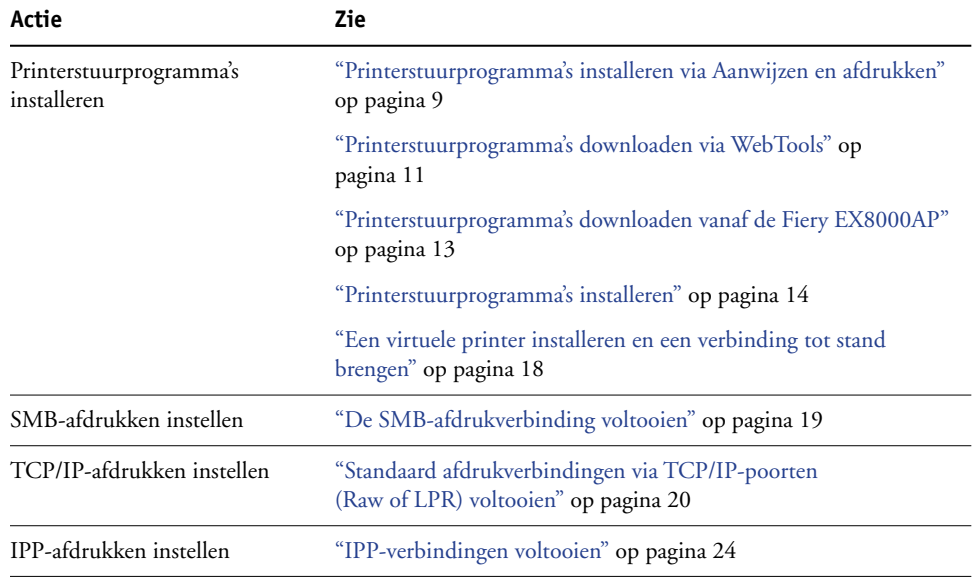

## <span id="page-6-0"></span>**Gebruikerssoftware**

In de onderstaande tabel wordt de gebruikerssoftware beschreven die u nodig hebt om de basisvoorzieningen in te stellen voor het afdrukken op de Fiery EX8000AP. In andere documenten kan andere gebruikerssoftware worden beschreven, afhankelijk van wat u wilt doen.

<span id="page-6-5"></span><span id="page-6-4"></span><span id="page-6-2"></span>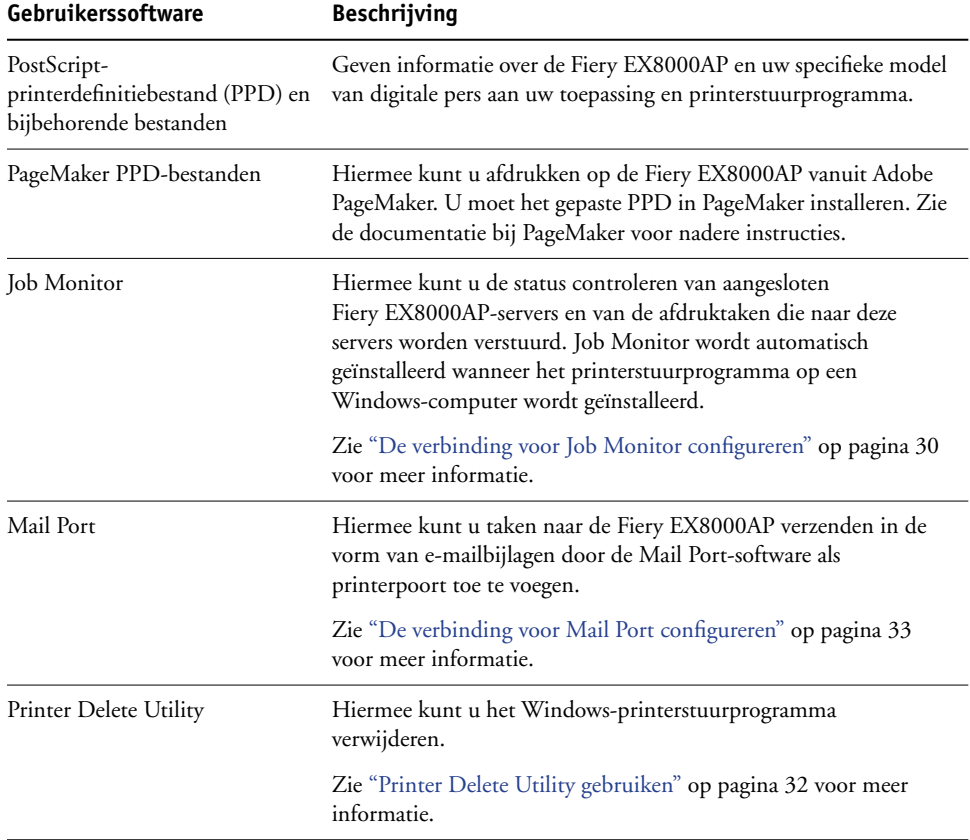

<span id="page-6-3"></span>**OPMERKING:** U kunt ook PostScript-printerstuurprogramma's en printerdefinitiebestanden downloaden vanaf de Fiery EX8000AP via het netwerk of via het tabblad Downloads in WebTools. Zie ["Printerstuurprogramma's downloaden via WebTools" op pagina 11](#page-10-1) voor instructies.

## <span id="page-6-1"></span>**Systeemvereisten**

Voor gedetailleerde systeemvereisten raadpleegt u *[Welkom](#page-0-0)*, dat is meegeleverd in uw mediapakket.

## <span id="page-7-2"></span><span id="page-7-1"></span><span id="page-7-0"></span>**PRINTERSTUURPROGRAMMA'S INSTALLEREN**

In dit hoofdstuk worden de procedures beschreven voor het installeren van printerstuurprogramma's op een computer waarop een ondersteunde versie van Windows is geïnstalleerd. Zie ["Terminologie en conventies" op pagina 5](#page-4-2) voor informatie over de ondersteunde Windows-versies. Het installeren van printerstuurprogramma's en printerdefinitiebestanden is de eerste stap bij het instellen van de Fiery EX8000AP als een PostScript-printer.

Installeer printerstuurprogramma's als volgt:

- Vanaf de Fiery EX8000AP, via Aanwijzen en afdrukken met behulp van SMB-afdrukken
- Via het tabblad Downloads in WebTools, om de printerstuurprogrammabestanden te downloaden voordat u het printerstuurprogramma installeert. Zie ["Printerstuurprogramma's downloaden via WebTools" op pagina 11](#page-10-0) voor instructies.
- Vanaf de Fiery EX8000AP, door de printerstuurprogrammabestanden te downloaden via het netwerk voordat u het printerstuurprogramma installeert. Zie ["Printerstuurprogramma's downloaden vanaf de Fiery EX8000AP" op pagina 13](#page-12-0) voor instructies.
- Vanaf de dvd met gebruikerssoftware.

**OPMERKING:** WebTools is beschikbaar als de beheerder Internettoegang voor de Fiery EX8000AP heeft ingeschakeld.

Als een Fiery EX8000AP-printerstuurprogramma al geïnstalleerd is, moet u het verwijderen voor u een nieuw installeert (raadpleeg ["Printer Delete Utility gebruiken" op pagina 32\)](#page-31-2).

## <span id="page-8-1"></span><span id="page-8-0"></span>**Printerstuurprogramma's installeren via Aanwijzen en afdrukken**

<span id="page-8-2"></span>Met SMB-afdrukken (ook wel Windows- of WINS-afdrukken genoemd) kunt u PostScriptprinterstuurprogramma's en printerdefinitiebestanden op uw computer met Aanwijzen en afdrukken vanaf de Fiery EX8000AP installeren en afdrukken naar een bepaalde verbinding (Afdrukken, Blokkeren of Direct). U kunt SMB-afdrukken alleen instellen als het TCP/IPprotocol en de client voor Microsoft-netwerken zijn geïnstalleerd op uw computer.

Elke verbinding (afdrukwachtrij, blokkeringswachtrij of directe verbinding) vereist een afzonderlijke installatie. Herhaal de procedure voor elke verbinding.

Als u het printerstuurprogramma installeert via Aanwijzen en afdrukken, is het niet mogelijk installeerbare opties handmatig te configureren. De geïnstalleerde opties worden weergegeven in het printerstuurprogramma wanneer u Tweerichtingscommunicatie inschakelt. Zie [Installeerbare opties configureren](#page-25-2) voor meer informatie.

#### **VOORDAT U BEGINT**

- **• Vraag uw netwerkbeheerder om het IP-adres of de naam van de Fiery EX8000AP op het netwerk.**
- **• Configureer de Fiery EX8000AP voor SMB-afdrukken.**

SMB-afdrukken wordt Windows-afdrukken genoemd in de setup en op de configuratiepagina.

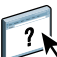

<span id="page-8-3"></span>Zie Configure Help voor meer informatie.

#### **SMB-AFDRUKKEN INSTELLEN OP WINDOWS-COMPUTERS**

- **1 Klik met de rechtermuisknop op Netwerkomgeving of Mijn netwerklocaties en klik op Computer zoeken of Zoeken naar computers.**
- **2 Typ de naam of het IP-adres van de Fiery EX8000AP en klik op Nu zoeken.**

Neem contact op met de netwerkbeheerder als u de Fiery EX8000AP niet kunt vinden.

**3 Dubbelklik op de naam van de Fiery EX8000AP om geactiveerde afdrukverbindingen weer te geven.**

**OPMERKING:** Raadpleeg *Configuratie en instellingen* voor een beschrijving van elke afdrukverbinding.

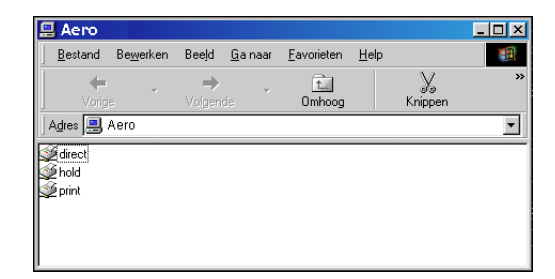

**4 Dubbelklik op de verbinding die u wilt instellen (direct, blokkeren of afdrukken).**

De bestanden worden op uw computer geïnstalleerd.

**5 Windows 2000: klik op Start, wijs Instellingen aan en klik op Printers. Windows XP: klik op Start en kies Printers en faxapparaten. Windows Server 2003: klik op Start, kies Configuratiescherm en vervolgens Printers en faxapparaten.**

De printer wordt weergegeven in het venster Printers of Printers en faxapparaten.

- **6 Klik met de rechtermuisknop op het pictogram van de Fiery EX8000AP en kies Eigenschappen.**
- **7 Klik op Testpagina afdrukken op het tabblad Algemeen.**

Als de testpagina met succes is afgedrukt, kunt u vanaf de computer afdrukken.

**8 Herhaal de vorige stappen voor elke verbinding die u wenst in te stellen.**

## <span id="page-10-1"></span><span id="page-10-0"></span>**Printerstuurprogramma's downloaden via WebTools**

Met WebTools kunt u installatieprogramma's voor printerstuurprogramma's rechtstreeks van de Fiery EX8000AP downloaden naar uw computer.

Download de printerstuurprogrammabestanden vanaf de Fiery EX8000AP met behulp van WebTools en volg daarna de procedures op [pagina 14.](#page-13-0) Voordat u de printerstuurprogrammabestanden kunt downloaden, moet u specifieke Fiery EX8000APopties instellen in Instelling. Ook moet u alle clientcomputers voorbereiden voor communicatie met de Fiery EX8000AP via Internet of het intranet.

Raadpleeg *[Configuratie en instellingen](#page-0-0)* voor meer informatie over de instellingen.

<span id="page-10-2"></span>Raadpleeg *Hulpprogramma's* voor meer informatie over het instellen en starten van WebTools.

#### **PRINTERSTUURPROGRAMMABESTANDEN DOWNLOADEN MET WEBTOOLS**

- **1 Start uw Internet- of intranetbrowser en typ de DNS-naam of het IP-adres van de Fiery EX8000AP.**
- **2 Klik op het tabblad Downloads.**

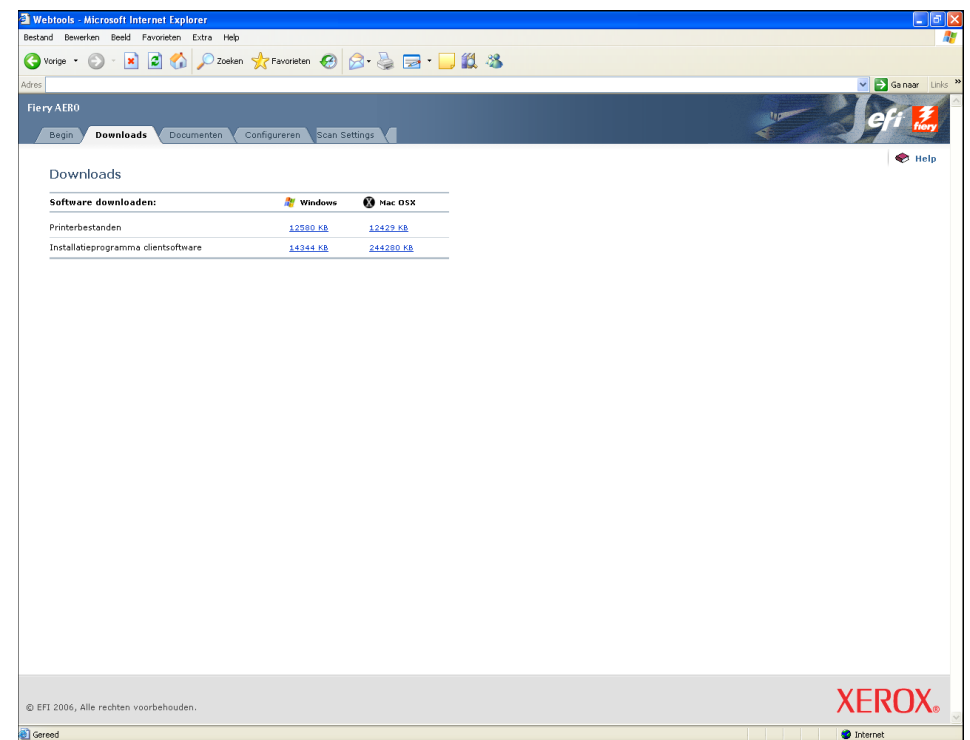

#### **3 Klik op de koppeling van het item dat u wilt installeren.**

Klik voor Windows-printerstuurprogramma's op de koppeling Printerbestanden onder Windows.

- **4 Als een dialoogvenster u vraagt het bestand te openen of op te slaan op schijf, kiest u voor opslaanop de schijf.**
- **5 Zoek de locatie waar u het bestand PRNTDRVE.EXE wilt opslaan en klik op Opslaan.**

<span id="page-11-0"></span>Het bestand wordt gedownload vanuit de Fiery EX8000AP. Dit gecomprimeerde bestand is een archief dat meerdere bestanden bevat.

#### **6 Dubbelklik op het bestand PRNTDRVE.EXE om de bestanden te decomprimeren.**

Afhankelijk van uw besturingssysteem wordt u mogelijk gevraagd een locatie te selecteren voor het decomprimeren van de bestanden.

Volg de instructies bij het installeren van het printerstuurprogramma voor uw besturingssysteem. De procedures zijn dezelfde als bij installatie vanaf de dvd, alleen gaat u, nadat u op Diskette hebt geklikt, naar de locatie waar u de bestanden hebt gedecomprimeerd in plaats van naar de dvd.

Voor instructies voor de installatie van het printerstuurprogramma voor Windows 2000/XP/ Server 2003, zie ["De afdrukverbinding voor Windows installeren en voltooien" op pagina 14](#page-13-2).

Zie WebTools Downloads Help voor meer informatie.

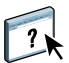

## <span id="page-12-1"></span><span id="page-12-0"></span>**Printerstuurprogramma's downloaden vanaf de Fiery EX8000AP**

<span id="page-12-2"></span>U kunt printerstuurprogramma's rechtstreeks downloaden vanaf de Fiery EX8000AP naar uw computer via het netwerk en ze installeren volgens de procedures in ["Printerstuurprogramma's](#page-13-0)  [installeren" op pagina 14.](#page-13-0)

#### **PRINTERSTUURPROGRAMMABESTANDEN DOWNLOADEN VANAF DE FIERY EX8000AP**

- **1 Klik met de rechtermuisknop op Netwerkomgeving of Mijn netwerklocaties en klik op Computer zoeken of Zoeken naar computers.**
- **2 Typ de naam of het IP-adres van de Fiery EX8000AP en klik op Nu zoeken.**

Neem contact op met de netwerkbeheerder als u de Fiery EX8000AP niet kunt vinden.

**3 Dubbelklik op de naam van de Fiery EX8000AP.**

Een map met de naam PC\_User\_SW wordt weergegeven, evenals de ingeschakelde afdrukverbindingen.

- **4 Dubbelklik op de map PC\_User\_SW en blader naar de map Nld\Prntstrpr\Ps\_drvr.**
- **5 Kopieer de map Win\_2K\_XP naar het bureaublad.**

Volg de instructies bij het installeren van het printerstuurprogramma voor uw besturingssysteem. De procedures zijn dezelfde als bij installatie vanaf de dvd, alleen gaat u, nadat u op Diskette hebt geklikt, naar de map Win\_2K\_XP op het bureaublad in plaats van naar de dvd.

Voor instructies voor de installatie van het printerstuurprogramma voor Windows 2000/XP/ Server 2003, zie ["De afdrukverbinding voor Windows installeren en voltooien" op pagina 14](#page-13-2).

## <span id="page-13-1"></span><span id="page-13-0"></span>**Printerstuurprogramma's installeren**

<span id="page-13-5"></span>In de volgende procedures wordt beschreven hoe u het printerstuurprogramma kunt installeren vanaf de dvd met gebruikerssoftware.

Als u het printerstuurprogramma op een Windows Server 2003-computer wilt installeren, selecteert u hetzelfde PPD-bestand als voor Windows XP, zoals beschreven in de volgende procedure.

**OPMERKING:** In de volgende procedures worden schermafbeeldingen uit Windows 2000 gebruikt.

<span id="page-13-4"></span>In deze procedure wordt de installatie van een lokale printer (poort 9100) beschreven. Afhankelijk van het netwerktype dat u gebruikt, kunt u het afdrukprotocol later wijzigen.

#### <span id="page-13-3"></span><span id="page-13-2"></span>**DE AFDRUKVERBINDING VOOR WINDOWS INSTALLEREN EN VOLTOOIEN**

- **1 Windows 2000: klik op Start, wijs Instellingen aan en klik op Printers. Windows XP: klik op Start en kies Printers en faxapparaten. Windows Server 2003: klik op Start, kies Configuratiescherm en vervolgens Printers en faxapparaten.**
- **2 Windows2000/XP: dubbelklik op het pictogram Printer toevoegen en klik op Volgende. Windows Server 2003: kies Een printer toevoegen en klik op Volgende.**
- **3 Geef Afdrukken op een lokale printer op, maak het selectievakje "Mijn Plug and Play-printer automatisch detecteren en installeren" leeg en klik op Volgende.**
- **4 Selecteer Een nieuwe poort maken, kies Standaard TCP/IP-poort in de vervolgkeuzelijst Type en klik op Volgende.**

De wizard Standaard TCP/IP-printerpoort toevoegen wordt weergegeven.

- **5 Typ het IP-adres van de Fiery EX8000AP.**
- **6 Klik op Volgende.**
- **7 Klik op Voltooien om het dialoogvenster Wizard Standaard TCP/IP-printerpoort toevoegen te sluiten.**

**OPMERKING:** Als het apparaat niet wordt gevonden op het netwerk, wordt dit aangegeven in plaats van de knop Voltooien. Als een apparaat niet wordt gevonden op het netwerk, kan dit een van de volgende oorzaken hebben:

- De Fiery EX8000AP is niet ingeschakeld
- Het netwerk is niet verbonden
- De Fiery EX8000AP is niet correct geconfigureerd
- Het IP-adres is niet correct

Als zich een van de bovengenoemde situaties voordoet, kunt u doorgaan met het instellen van de poort door de poort handmatig te configureren. Zie ["De standaard TCP/IP](#page-19-2)[poortverbinding \(Raw of LPR\) instellen voor Windows" op pagina 20](#page-19-2) en volg stappen [10](#page-21-0) t.e.m. [13](#page-22-0) voor u doorgaat met stap [8](#page-14-0) van deze procedure.

<span id="page-14-1"></span><span id="page-14-0"></span>**8 Klik op Diskette in het dialoogvenster met een lijst van fabrikanten en printers.**

In het dialoogvenster Installeren vanaf diskette wordt u gevraagd een diskette te plaatsen.

**9 Plaats de dvd met gebruikerssoftware in het dvd-station, typ de naam van het dvd-station (bijvoorbeeld D:\) en klik op Bladeren. Blader naar de map Nld\Prntstrpr\Ps\_drvr\Win\_2K\_XP.**

**Als u de installatie uitvoert met de bestanden die u vanaf de Fiery EX8000AP hebt gedownload met het tabblad Downloads in WebTools, bladert u naar prntstrpr\Prntstrpr\Ps\_drvr\Win\_2K\_XP en klikt u op Openen.**

**10 Controleer of Oemsetup.inf of Oemsetup is geselecteerd en klik op Openen.**

<span id="page-14-2"></span>Het pad wordt gekopieerd naar het dialoogvenster Installeren vanaf diskette.

- **11 Controleer of het pad juist is en klik op OK.**
- **12 Selecteer in het lijstvak Printers het Fiery EX8000AP-printerstuurprogramma voor uw printer en klik op Volgende.**

**OPMERKING:** Het Fiery EX8000AP-printerstuurprogramma wordt weergegeven in het dialoogvenster.

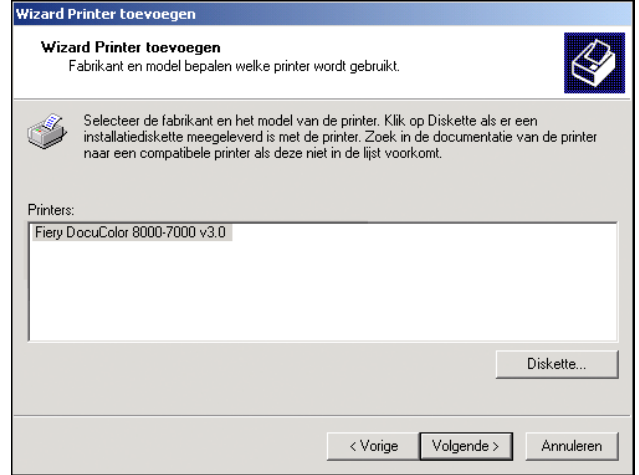

**13 Typ een naam voor de Fiery EX8000AP in het veld Printernaam en geef aan of dit de standaardprinter moet zijn. Klik daarna op Volgende.**

Deze naam wordt gebruikt in het venster Printers en in het venster met de wachtrijen.

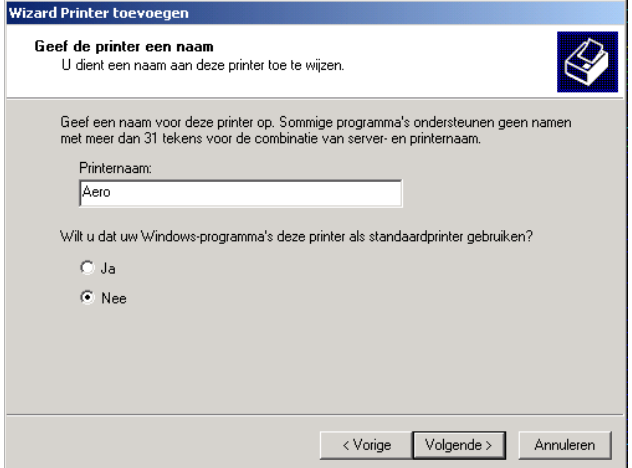

#### **14 Volg de aanwijzingen op het scherm.**

Deel de printer niet en druk geen testpagina af op dat moment. Ga door met de installatie van het printerstuurprogramma en klik in het laatste scherm op Voltooien.

De benodigde bestanden worden op de vaste schijf geïnstalleerd. Wanneer de installatie is voltooid, wordt het pictogram van de nieuw geïnstalleerde printer weergegeven in het venster Printers.

U kunt nu de installeerbare opties gaan configureren (zie [Installeerbare opties configureren](#page-25-2)).

Als u een andere verbinding dan poort 9100 wilt instellen, gaat u door naar [Afdrukverbindingen instellen](#page-18-4).

Als u het printerstuurprogramma wilt gebruiken, moet u de volgende opties selecteren op het tabblad Geavanceerd van het printerstuurprogramma nadat de installatie is voltooid:

- Afdrukopdrachten in een wachtrij plaatsen
- Onmiddellijk beginnen met afdrukken
- Documenten uit de wachtrij eerst afdrukken

Schakel de volgende optie uit:

• Geavanceerde afdrukfuncties inschakelen

### <span id="page-17-1"></span><span id="page-17-0"></span>**Een virtuele printer installeren en een verbinding tot stand brengen**

Een virtuele printer stelt u in staat af te drukken naar de Fiery EX8000AP met een vooraf gedefinieerde reeks taakinstellingen. U hoeft de afdrukopties niet handmatig in te stellen. Voordat u kunt afdrukken naar een virtuele printer, moet de beheerder de virtuele printer maken en configureren met Command WorkStation. Wanneer de virtuele printer is ingesteld, kunt u het printerstuurprogramma en de printerdefinitiebestanden installeren op uw computer vanaf de Fiery EX8000AP met behulp van Aanwijzen en afdrukken.

<span id="page-17-2"></span>Raadpleeg *Hulpprogramma's* voor meer informatie over het instellen van virtuele printers.

Als u het printerstuurprogramma installeert via Aanwijzen en afdrukken, is het niet mogelijk installeerbare opties handmatig te configureren. Installeerbare opties worden automatisch geconfigureerd. De geïnstalleerde opties worden weergegeven in het printerstuurprogramma wanneer u Tweerichtingscommunicatie inschakelt. Raadpleeg [Installeerbare opties](#page-25-2)  [configureren](#page-25-2) voor meer informatie over de configuratie van installeerbare opties.

#### **EEN VIRTUELE PRINTER INSTELLEN OP WINDOWS-COMPUTERS**

- <span id="page-17-3"></span>**1 Klik met de rechtermuisknop op Netwerkomgeving of Mijn netwerklocaties en klik op Computer zoeken of Zoeken naar computers.**
- **2 Typ de naam of het IP-adres van de Fiery EX8000AP en klik op Nu zoeken.**

Neem contact op met de netwerkbeheerder als u de Fiery EX8000AP niet kunt vinden.

**3 Dubbelklik op de naam van de Fiery EX8000AP om geactiveerde afdrukverbindingen weer te geven.**

De virtuele printers worden weergegeven samen met de afdrukwachtrij, de blokkeringswachtrij en de directe verbinding (als deze zijn ingeschakeld). Virtuele printers hebben gewoonlijk namen die aangeven voor welk soort taken ze zijn ingesteld.

**4 Klik met de rechtermuisknop op de gewenste virtuele printer en kies Verbinden.**

De bestanden worden op uw computer geïnstalleerd.

**5 Windows 2000: klik op Start, wijs Instellingen aan en klik op Printers. Windows XP: klik op Start en kies Printers en faxapparaten. Windows Server 2003: klik op Start, kies Configuratiescherm en vervolgens Printers en faxapparaten.**

De virtuele printer wordt weergegeven in het venster Printers of Printers en faxapparaten.

U kunt op dezelfde manier afdrukken naar een virtuele printer als naar de Fiery EX8000AP, zoals wordt beschreven in [Afdrukken](#page-41-2). Het is mogelijk dat bepaalde afdrukopties niet kunnen worden ingesteld, afhankelijk van de configuratie van de virtuele printer.

## <span id="page-18-4"></span><span id="page-18-0"></span>**AFDRUKVERBINDINGEN INSTELLEN**

Om af te drukken vanaf Windows-computers, moet u of de beheerder de volgende taken uitvoeren als u een andere verbinding dan poort 9100 wilt instellen:

- Eventuele netwerkservers instellen.
- De Fiery EX8000AP zo instellen dat afdruktaken van uw computer worden geaccepteerd.
- Op elke Windows-computer een poort configureren voor het gebruikte netwerktype.

## <span id="page-18-1"></span>**Afdrukverbindingen**

<span id="page-18-5"></span>De Fiery EX8000AP ondersteunt de volgende afdrukverbindingen:

- SMB
- Standaard TCP/IP (RAW of LPR)
- IPP of IPP over SSL

### <span id="page-18-3"></span><span id="page-18-2"></span>**De SMB-afdrukverbinding voltooien**

<span id="page-18-6"></span>Als uw netwerk niet over een Windows-server beschikt, kunnen Windows-computers toch afdrukken op de Fiery EX8000AP. Deze methode van afdrukken is SMB-afdrukken (ook wel Windows- of WINS-afdrukken genoemd). Als gebruikers afdruktaken versturen, werken Windows-computers in een peer-to-peer-omgeving en communiceren zij rechtstreeks met de Fiery EX8000AP.

Als u SMB-afdrukken inschakelt, kan de Fiery EX8000AP worden weergegeven in het netwerk, zodat Windows-clients naar een specifieke afdrukverbinding (afdrukwachtrij, blokkeringswachtrij of directe verbinding) kunnen afdrukken op de Fiery EX8000AP zonder gebruik te hoeven maken van andere netwerksoftware. Windows-afdrukken verloopt via TCP/IP. U moet TCP/IP configureren op de Fiery EX8000AP en op alle computers die SMBafdrukken gebruiken.

Nadat u SMB-afdrukken hebt ingeschakeld op de Fiery EX8000AP, kunt u de Windows- of SMB-verbinding instellen en het printerstuurprogramma installeren via één enkele procedure. Zie ["Printerstuurprogramma's installeren via Aanwijzen en afdrukken"](#page-8-1) op pagina 9 voor meer informatie.

## <span id="page-19-1"></span><span id="page-19-0"></span>**Standaard afdrukverbindingen via TCP/IP-poorten (Raw of LPR) voltooien**

Nadat u het PostScript-printerstuurprogramma en de printerdefinitiebestanden hebt geïnstalleerd, kunt u de instelling van de standaard TCP/IP-poortverbinding (Raw of LPR) als volgt configureren:

• Bereid de Fiery EX8000AP voor, zodat afdruktaken kunnen worden ontvangen met behulp van de protocollen voor de standaard TCP/IP-poortverbinding (Raw of LPR).

Zie Configure Help voor meer informatie.

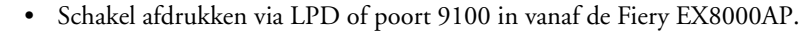

Zie Configure Help voor meer informatie.

• Configureer de computer voor de TCP/IP-verbinding.

Vraag voordat u de volgende procedure voltooit, de systeembeheerder om het IP-adres dat is toegewezen aan de Fiery EX8000AP.

Het TCP/IP-protocol moet standaard op de Windows-computer zijn geïnstalleerd. Voor poort 9100 kunt u via één procedure de verbinding instellen en het printerstuurprogramma installeren.

**OPMERKING:** U kunt de LPR-poortverbinding ook instellen door Afdrukservices voor UNIX te installeren, een invoegtoepassing van Windows die met Windows 2000/XP/Server 2003 wordt meegeleverd. Raadpleeg de documentatie van uw Windows-systeem voor meer informatie.

#### <span id="page-19-3"></span><span id="page-19-2"></span>**DE STANDAARD TCP/IP-POORTVERBINDING (RAW OF LPR) INSTELLEN VOOR WINDOWS**

**OPMERKING:** In de volgende procedures worden schermafbeeldingen uit Windows 2000 gebruikt.

- **1 klik op Start, wijs Instellingen aan en klik op Printers.**
- **2 Klik op het pictogram van de Fiery EX8000AP en kies Eigenschappen.**

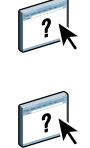

**3 Klik op het tabblad Poorten.**

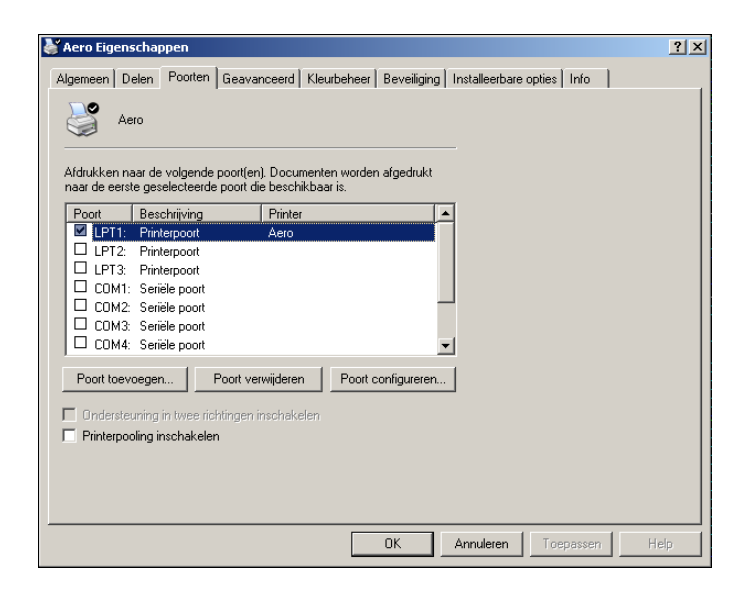

**4 Klik op Poort toevoegen om een nieuwe poort toe te voegen.**

Ga door naar [10](#page-21-1) om de poortinstellingen te wijzigen.

**5 Selecteer Standaard TCP/IP-poort uit de lijst Beschikbare poorttypen en klik op Nieuw poorttype.** 

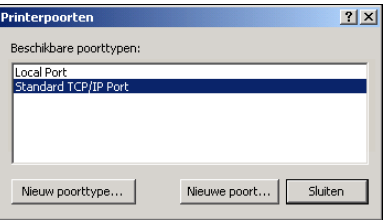

De wizard Standaard TCP/IP-printerpoort toevoegen wordt weergegeven.

**6 Klik op Volgende.** 

**7 Typ het IP adres van de Fiery EX8000AP.** 

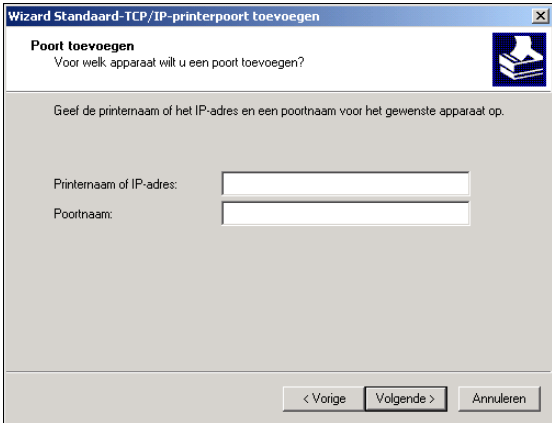

- **8 Klik op Volgende.**
- **9 Klik op Voltooien om het dialoogvenster Wizard Standaard TCP/IP-printerpoort toevoegen te sluiten en klik vervolgens in het dialoogvenster Printerpoorten op Sluiten.**

<span id="page-21-0"></span>Ga door naar [stap 10](#page-21-1) als u de standaardinstelling wilt wijzigen.

<span id="page-21-1"></span>**10 Klik op Poort configureren op het tabblad Poorten in het dialoogvenster Eigenschappen.**

Het dialoogvenster Standaard TCP/IP-poortmonitor configureren wordt weergegeven.

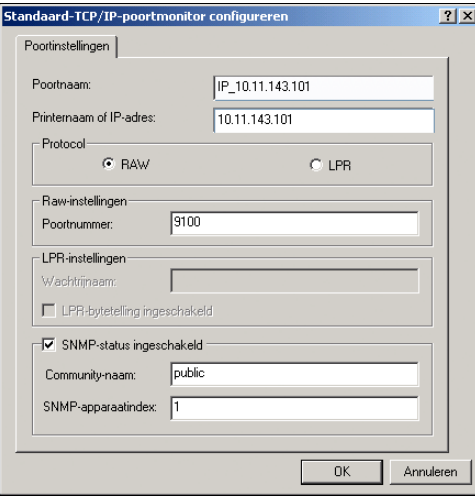

**11 Als u LPR-afdrukken wilt gebruiken, selecteert u LPR bij Protocol en LPR-bytetelling ingeschakeld onder LPR-instellingen.**

**OPMERKING:** U kunt ook doorgaan zonder de optie LPR-bytetelling ingeschakeld te selecteren.

#### **Als u afdrukken via poort 9100 wilt gebruiken, selecteert u de optie Raw onder Protocol.**

Het poortnummer 9100 wordt automatisch weergegeven onder Raw-instellingen. Dit is het standaard poortnummer. U kunt afdrukken naar de printerverbinding die is geselecteerd voor poort 9100-afdrukken op de Fiery EX8000AP.

Zie de volgende stap voor het opgeven van een specifiek poortnummer.

#### **12 Typ de naam van de afdrukverbinding.**

Voor LPR, voert u print of hold in voor Wachtrijnaam of de gepubliceerde virtuele printernaam onder LPR-instellingen. De directe verbinding wordt niet ondersteund voor LPR-afdrukken.

Voor Poort 9100 moet u de volgende poortnummers typen voor elke afdrukverbinding onder Raw-instellingen:

Fiery EX8000AP standaard: 9100

direct: 9101

print: 9102

hold: 9103

<span id="page-22-0"></span>**OPMERKING:** Typ het nummer *exact* zoals weergegeven.

**13 Klik op OK om het dialoogvenster Standaard TCP/IP-poortmonitor configureren te sluiten.**

## <span id="page-23-1"></span><span id="page-23-0"></span>**IPP-verbindingen voltooien**

 $\boxed{2}$ 

Als u IPP (Internet Printing Protocol) gebruikt, worden afdruktaken via het Internet naar de Fiery EX8000AP verzonden.

Voer, voordat u begint, de volgende taken uit:

• Zorg dat de Fiery EX8000AP is geconfigureerd voor TCP/IP- en IPP-afdrukken.

Zie Configure Help voor meer informatie.

• Geef op uw computer de afdrukbestemming op.

<span id="page-23-2"></span>**OPMERKING:** IPP over SSL-verbindingen worden ondersteund.

#### **IPP-AFDRUKKEN INSTELLEN IN WINDOWS**

- **1 Windows 2000: klik op Start, wijs Instellingen aan en klik op Printers. Windows XP: klik op Start en kies Printers en faxapparaten. Windows Server 2003: klik op Start, kies Configuratiescherm en vervolgens Printers en faxapparaten.**
- **2 Windows2000/XP: dubbelklik op het pictogram Printer toevoegen en klik op Volgende. Windows Server 2003: kies Een printer toevoegen en klik op Volgende.**
- **3 Selecteer Netwerkprinter en klik op Volgende.**
- **4 Selecteer Verbinding maken met een printer op het Internet of op uw intranet. Typ een IPadres of een computernaam in het venster URL.**

Het pad voor de printer is het IP-adres of de DNS-naam gevolgd door ipp/printer voor de afdrukwachtrij. Plaats schuine strepen tussen de verschillende elementen, bijvoorbeeld http:// 10.10.10.150/ipp/printer.

Wanneer IPP via een SSL-verbinding gebruikt wordt, is het pad voor de printer https, gevolgd door het IP-adres of de DNS-naam en daarna door ipp/printer voor de afdrukwachtrij. Plaats schuine strepen tussen de verschillende elementen, bijvoorbeeld http://10.10.10.150/ipp/ printer.

**OPMERKING:** De URL voor de printer is niet hoofdlettergevoelig.

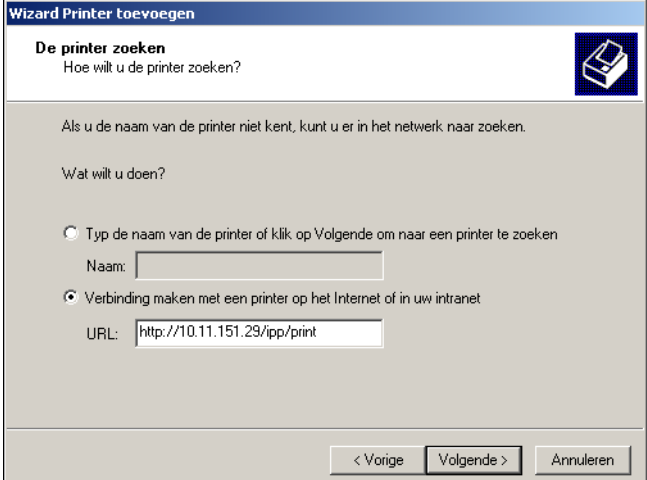

**5 Klik op Volgende.**

Het dialoogvenster Verbinding maken met printer wordt weergegeven.

**6 Klik op OK.**

Het dialoogvenster Wizard Printer toevoegen wordt weergegeven.

- **7 Als u de PostScript-printer voor de eerste keer installeert, volgt u stap [8](#page-14-1) van de procedure ["De afdrukverbinding voor Windows installeren en voltooien" op pagina 14.](#page-13-3)**
- **8 Geef aan of u de Fiery EX8000AP wilt instellen als de standaardprinter en klik op Volgende.**
- **9 Klik op Voltooien.**

## <span id="page-25-2"></span><span id="page-25-0"></span>**INSTALLEERBARE OPTIES CONFIGUREREN**

Nadat het printerstuurprogramma is geïnstalleerd, moet u de Fiery EX8000AP configureren voor de opties die zijn geïnstalleerd op de digitale pers zodat de Fiery EX8000AP optimaal gebruik kan maken van de opties van de digitale pers. U kunt de opties handmatig configureren. Voor de TCP/IP-netwerkverbindingen kunt u de functie Tweerichtingscommunicatie gebruiken om de opties automatisch te configureren.

## <span id="page-25-1"></span>**Installeerbare opties handmatig configureren**

In de volgende procedures wordt beschreven hoe u de Fiery EX8000AP handmatig configureert voor de opties die zijn geïnstalleerd op de digitale pers. De procedures voor alle Windows-platformen zijn min of meer gelijk. Bij verschillen wordt dit aangegeven in de tekst. De installeerbare opties worden weergegeven in de volgende tabel.

<span id="page-25-5"></span><span id="page-25-3"></span>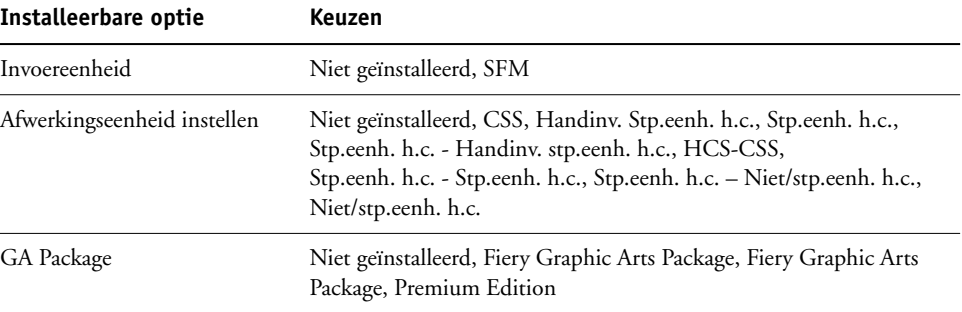

<span id="page-25-4"></span>**OPMERKING:** Meer informatie over het instellen van afdrukopties vindt u in *[Afdrukopties](#page-0-0)*.

Wanneer u de installeerbare opties handmatig configureert, moet u ervoor zorgen dat de instellingen overeenkomen met de werkelijke configuratie van de Fiery EX8000AP en de digitale pers. Anders komen de afdrukopties die worden weergegeven in het printerstuurprogramma mogelijk niet overeen met de werkelijk beschikbare afdrukopties.

**OPMERKING:** In de volgende procedures worden schermafbeeldingen uit Windows 2000 gebruikt.

#### <span id="page-26-0"></span>**OPTIES HANDMATIG CONFIGUREREN**

- **1 Windows 2000: klik op Start, wijs Instellingen aan en klik op Printers. Windows XP: klik op Start en kies Printers en faxapparaten. Windows Server 2003: klik op Start, kies Configuratiescherm en vervolgens Printers en faxapparaten.**
- **2 Selecteer in het venster Printers het pictogram voor het printerstuurprogramma van de Fiery EX8000AP.**
- **3 Kies Eigenschappen in het menu Bestand.**
- **4 Klik op het tabblad Installeerbare opties.**
- **5 Selecteer een geïnstalleerde optie in de lijst Beschikbare opties.**
- **6 Klik op Toevoegen om de optie te verplaatsen naar de lijst Geïnstalleerde opties.**

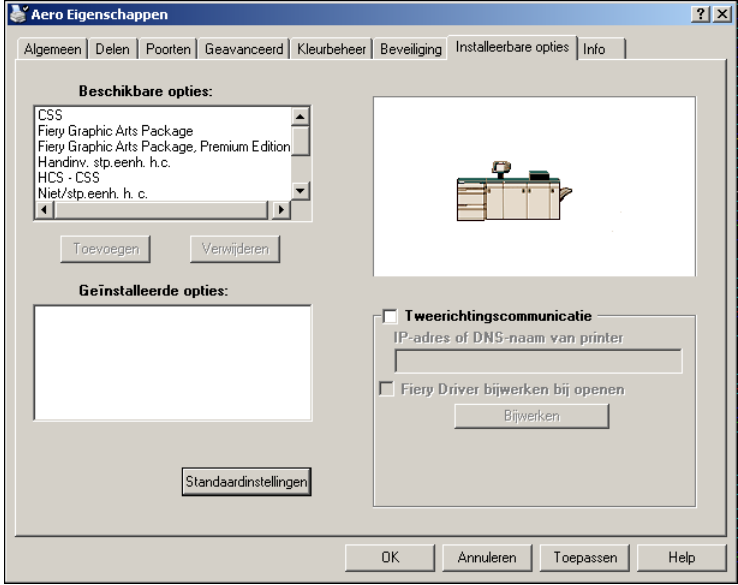

**7 Klik op OK.**

## <span id="page-27-1"></span><span id="page-27-0"></span>**Geïnstalleerde opties automatisch configureren en instellingen voor afdrukopties automatisch bijwerken**

Als u met een TCP/IP-netwerk werkt, kunt u het printerstuurprogramma automatisch bijwerken aan de hand van de opties die op de digitale pers zijn geïnstalleerd. Bij de eerste installatie van het printerstuurprogramma hebben de opties de standaardinstellingen die zijn geconfigureerd in de Setup van de Fiery EX8000AP of van ColorWise Pro Tools. Wanneer u het printerstuurprogramma bijwerkt met de functie Tweerichtingscommunicatie, stelt u het printerstuurprogramma in staat de instellingen over te nemen van de Fiery EX8000AP.

<span id="page-27-3"></span>Met de functie Tweerichtingscommunicatie worden ook de afdrukopties van ColorWise in Geavanceerde kleureninstellingen op basis van de huidige kleureninstellingen en de FreeForm-instellingen op basis van de huidige Model-instellingen op de Fiery EX8000AP aangepast. Zie *[Afdrukken in kleur](#page-29-3)* voor meer informatie over de afdrukopties in ColorWise.

#### <span id="page-27-2"></span>**TWEERICHTINGSCOMMUNICATIE INSCHAKELEN**

- <span id="page-27-4"></span>**1 Windows 2000: klik op Start, wijs Instellingen aan en klik op Printers. Windows XP: klik op Start en kies Printers en faxapparaten. Windows Server 2003: klik op Start, kies Configuratiescherm en vervolgens Printers en faxapparaten.**
- **2 Selecteer in het venster Printers het pictogram voor het printerstuurprogramma van de Fiery EX8000AP.**
- **3 Kies Eigenschappen in het menu Bestand.**
- **4 Klik op het tabblad Installeerbare opties.**
- **5 Selecteer Tweerichtingscommunicatie.**

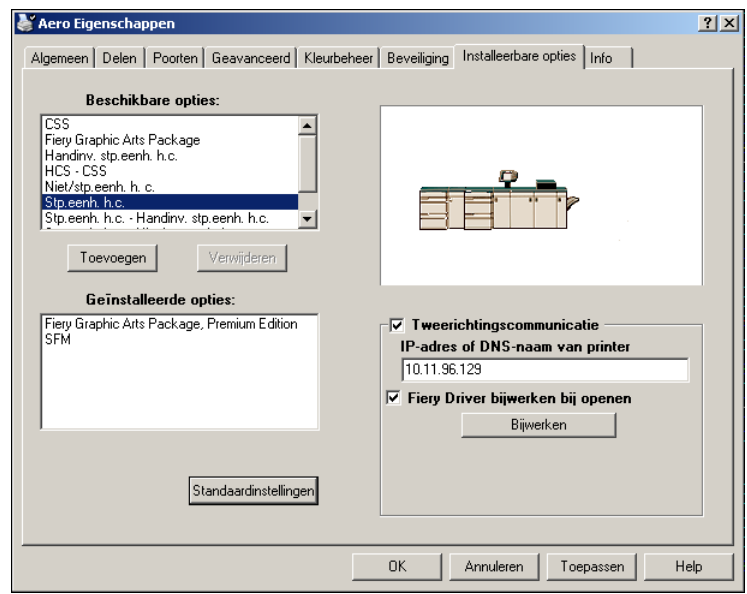

- **6 Typ het IP-adres of de DNS-naam van de Fiery EX8000AP.**
- **7 Schakel Fiery-printerstuurprogramma bijwerken bij openen in als u wilt dat de huidige standaardinstellingen van de printer worden weergegeven wanneer u het printerstuurprogramma opent.**
- **8 Klik op Bijwerken.**

**OPMERKING:** U kunt controleren of Tweerichtingscommunicatie is ingeschakeld door op het tabblad Info te klikken en te kijken of de naam van de Fiery EX8000AP en andere serverinformatie worden weergegeven.

<span id="page-28-0"></span>**9 Als u na het afdrukken van de taak een kennisgeving via e-mail wilt ontvangen, selecteert u Enable E-mail Notification (E-mailkennisgeving inschakelen) en geeft u het e-mailadres op waarnaar een kennisgeving moet worden verzonden.**

U ontvangt een e-mailwaarschuwing als zich fouten voordoen tijdens het afdrukken.

**OPMERKING:** Enable E-mail Notification (E-mailkennisgeving inschakelen) wordt alleen weergegeven als de e-mailservice bij de instellingen is ingeschakeld.

Zie Configure Help voor meer informatie.

- **10 Klik op het tabblad Geavanceerd en schakel de optie Geavanceerde afdrukfuncties uit.**
- **11 Klik op OK.**

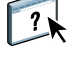

## <span id="page-29-3"></span><span id="page-29-0"></span>**HULPPROGRAMMA'S VOOR AFDRUKKEN**

<span id="page-29-4"></span>U kunt de volgende hulpprogramma's voor afdrukken installeren vanaf de dvd met gebruikerssoftware:

- Job Monitor
- Printer Delete Utility
- <span id="page-29-5"></span>• Mail Port

**OPMERKING:** Job Monitor wordt automatisch geïnstalleerd als u het printerstuurprogramma kiest om op uw computer te installeren. Als u Job Monitor wilt gebruiken, moet u dit hulpprogramma eerst inschakelen in het printerstuurprogramma. Zie [pagina 30](#page-29-1) voor meer informatie.

U kunt ook afdrukken naar de Fiery EX8000AP aan de hand van de volgende methoden:

- USB-apparaat
- <span id="page-29-2"></span>• FTP-afdrukken

## <span id="page-29-1"></span>**De verbinding voor Job Monitor configureren**

Met Job Monitor kunt u de status van Fiery EX8000AP-servers controleren en informatie weergeven over de afdruktaken die naar deze servers worden verstuurd.

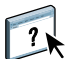

Raadpleeg Job Monitor Help voor meer informatie over het gebruik van Job Monitor.

<span id="page-30-0"></span>**DE VERBINDING MET DE FIERY EX8000AP-SERVERS CONFIGUREREN**

- **1 Windows 2000: klik op Start, wijs Instellingen aan en klik op Printers. Windows XP: klik op Start en kies Printers en faxapparaten. Windows Server 2003: klik op Start, kies Configuratiescherm en vervolgens Printers en faxapparaten.**
- **2 Selecteer in het venster Printers het pictogram voor het printerstuurprogramma van de Fiery EX8000AP.**
- **3 Klik met de rechtermuisknop op het pictogram van de Fiery EX8000AP en kies Voorkeursinstellingen.**
- **4 Klik op het tabblad Fiery-afdrukken.**
- **5 Klik op het pictogram Printer.**
- **6 Selecteer de optie Mijn afdruktaak controleren.**

Job Monitor opent een hulpprogrammavenster wanneer u de eerste afdruktaak naar de Fiery EX8000AP verzendt en maakt verbinding met de Fiery EX8000AP. Wanneer u printerstuurprogramma's hebt geïnstalleerd en geconfigureerd voor meer dan één digitale pers, maakt Job Monitor automatisch verbinding met alle Fiery EX8000AP-servers.

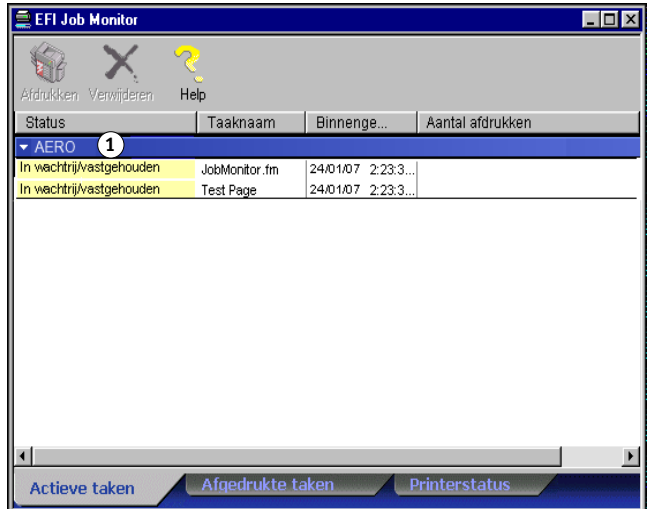

- **7 Klik op Bijwerken.**
- **8 Klik op OK om het venster Voorkeursinstellingen voor afdrukken te sluiten.**

Het pictogram Job Monitor ( $\Box$ ) verschijnt op het bureaublad en in de taakbalk van Windows op uw computer.

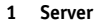

## <span id="page-31-0"></span>**Hulpprogramma's voor afdrukken installeren**

De installatie van alle gebruikerssoftware op een Windows-computer gebeurt via de Fiery User Software Installer. De procedures in *Hulpprogramma's* beschrijven de installatie vanaf de dvd met gebruikerssoftware.

## <span id="page-31-2"></span><span id="page-31-1"></span>**Printer Delete Utility gebruiken**

<span id="page-31-3"></span>Printer Delete Utility wordt lokaal geïnstalleerd en gebruikt. Het is niet nodig verbinding te maken met de Fiery EX8000AP voordat u de software gaat gebruiken.

#### **PRINTER DELETE UTILITY GEBRUIKEN**

- **1 Klik op Start, wijs Programma's aan en kies Fiery.**
- **2 Klik op Fiery Printer Delete Utility.**

Het dialoogvenster Fiery Driver Uninstall Tool wordt geopend. In dit venster worden alle Fiery EX8000AP-printers weergegeven die op uw computer zijn gevonden, samen met de bijbehorende stuurprogramma's.

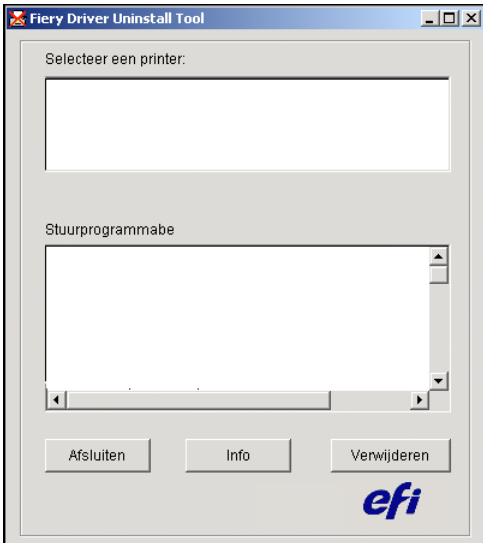

- **3 U kunt een printer verwijderen door de printernaam te selecteren en op Verwijderen te klikken.**
- **4 Klik op OK om de printer en de bijbehorende printerstuurprogramma's te verwijderen.**
- **5 Klik op OK om de computer opnieuw te starten. Als u nog een printerstuurprogramma wilt verwijderen, klikt u op Annuleren om terug te gaan naar het dialoogvenster Fiery Driver Uninstall Tool. Start de computer opnieuw op wanneer u klaar bent met het verwijderen van printerstuurprogramma's.**

## <span id="page-32-0"></span>**De verbinding voor Mail Port configureren**

<span id="page-32-1"></span>Met Mail Port kunt u op afstand afdrukken naar de Fiery EX8000AP en het systeem op afstand beheren. Taken worden als e-mailbijlagen verzonden naar de Fiery EX8000AP. Stel e-mailafdrukken in op Windows-computers door de Mail Port-software toe te voegen als een printerpoort.

U moet E-mail Service instellen op de Fiery EX8000AP om Mail Port te kunnen gebruiken.

Raadpleeg Configure Help voor meer informatie over het instellen van E-mail Service.

Na het instellen van E-mail Service installeert u Mail Port vanaf de dvd met gebruikerssoftware op uw Windows-computer. Voeg daarna een poort toe.

<span id="page-32-2"></span>**OPMERKING:** De volgende procedures zijn min of meer gelijk voor alle Windows-platformen.

#### **DE VERBINDING VOOR MAIL PORT CONFIGUREREN**

- **1 Windows 2000: klik op Start, wijs Instellingen aan en klik op Printers. Windows XP: klik op Start en kies Printers en faxapparaten. Windows Server 2003: klik op Start, kies Configuratiescherm en vervolgens Printers en faxapparaten.**
- **2 Windows 2000: dubbelklik in het venster Printers op het pictogram Printer toevoegen en klik op Volgende.**

**Windows XP: klik in het venster Printers en faxapparaten op Een printer toevoegen en klik op Volgende.**

**Windows Server 2003: klik op Start, kies Een printer toevoegen en klik daarna op Volgende.**

- **3 Geef aan dat u wilt afdrukken met behulp van een lokale printer en klik op Volgende.**
- **4 Selecteer Een nieuwe poort maken, kies EFI Fiery Mail in de vervolgkeuzelijst Type en klik op Volgende.**

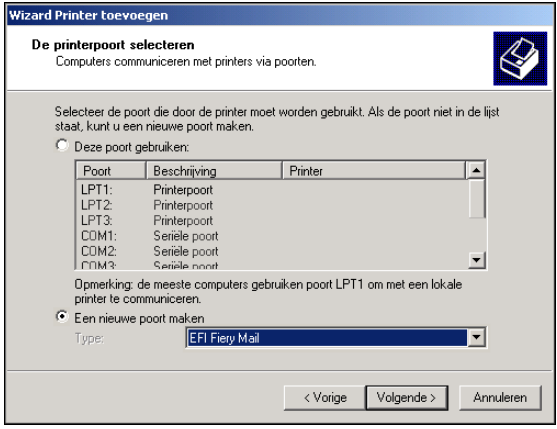

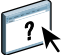

**5 Typ in het dialoogvenster Poort toevoegen de basisgegevens in voor het instellen van de e-mailpoort.** 

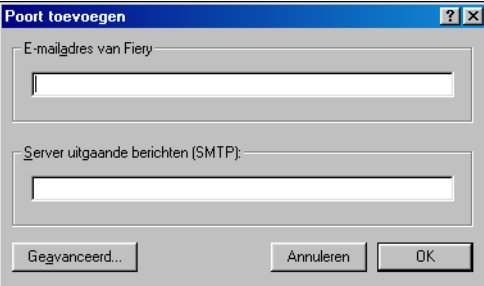

- **E-mailadres van Fiery:** Typ het e-mailadres van de Fiery EX8000AP.
- **Server uitgaande berichten (SMPT):** Typ de naam of het IP-adres in van de SMTP-server die moet worden gebruikt door de poort.
- **6 Klik op Geavanceerd.**

Het dialoogvenster Configuratie e-mailpoort wordt weergegeven.

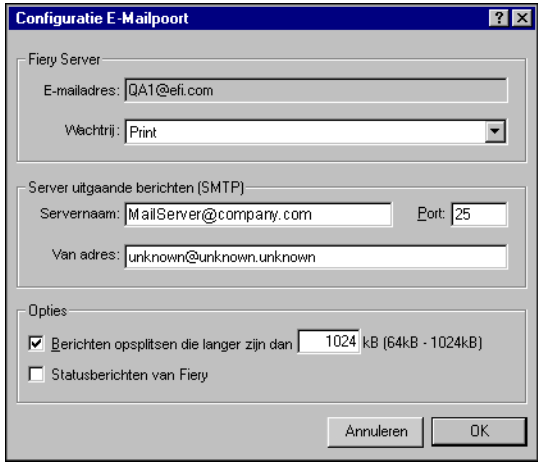

#### **7 Typ de volgende gegevens.**

Bij Fiery Server:

- **E-mailadres:** Hier wordt het e-mailadres dat u hebt ingevoerd voor de Fiery EX8000AP weergegeven.
- **Wachtrij:** De afdrukverbinding op de Fiery EX8000AP die u wilt gebruiken.

Bij Server uitgaande berichten (SMTP):

- **Servernaam:** De SMTP-server die u wilt gebruiken.
- **Van adres:** Het "van"-adres dat wordt ingevoegd in e-mailberichten.

Bij Opties:

- **Berichten opsplitsen die langer zijn dan:** Als u deze optie selecteert, moet u de maximumgrootte van een afzonderlijk e-mailbericht opgeven. Als een taak deze grootte overschrijdt, wordt de taak opsplitst in verschillende berichten, die elk kleiner zijn dan de maximumgrootte. Daarna wordt de taak naar de Fiery EX8000AP verzonden. De Fiery EX8000AP combineert automatisch alle opgesplitste berichten tot de oorspronkelijke afdruktaak om die af te drukken.
- **Statusberichten van Fiery:** Als u deze optie selecteert, verzendt de Fiery EX8000AP statusrapporten van afgedrukte taken via e-mail.
- **8 Klik op OK.**

Het dialoogvenster Wizard Printer toevoegen wordt weergegeven.

**9 Klik op Volgende en volg de instructies op het scherm om het printerstuurprogramma te installeren voor uw Windows-computer.**

## <span id="page-34-1"></span><span id="page-34-0"></span>**E-mail Service gebruiken**

Met E-mail Service kunt u controleren hoe de Fiery EX8000AP uw bestaande e-mailinfrastructuur gebruikt. U kunt ook afdrukken naar externe locaties en firewalls omzeilen. E-mail Service is niet toepassingsspecifiek. U kunt elke e-mailconfiguratie gebruiken.

Met E-mail Service kunt u taken als e-mailbijlagen naar de Fiery EX8000AP sturen.

U kunt E-mail Service op de volgende manieren gebruiken:

- Afdruktaken afdrukken en beheren via een e-mailclient.
- Afdrukken via Mail Port.
- Scannen met Scan to E-mail.

## <span id="page-35-3"></span><span id="page-35-0"></span>**Hoe E-mail Service werkt**

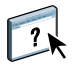

Raadpleeg Configure Help voor het instellen van E-mail Service.

Als u wilt afdrukken via een e-mailclient, verzendt u een bestand als een e-mailbijlage. E-mail Service haalt het bestand op en verzendt het naar de Fiery EX8000AP. Het bestand in de bijlage kan elke indeling hebben die door de Fiery EX8000AP wordt herkend (PostScript, PDF of TIFF).

**OPMERKING:** E-mail Service kan geen bestanden met de extensie .vbs, .exe en .bat verwerken.

Als u wilt afdrukken via Mail Port, moet u Mail Port instellen zoals beschreven in ["De](#page-32-0)  [verbinding voor Mail Port configureren" op pagina 33](#page-32-0). Wanneer u vervolgens afdrukt vanuit een toepassing en de printer selecteert die is aangesloten op Mail Port, wordt de afdruktaak verzonden naar de Fiery EX8000AP via e-mail.

E-mail Service ondersteunt Scan to E-mail, een functie waarmee u een document kunt scannen en als bijlage of URL naar een e-mailadres kunt sturen. Raadpleeg *[Hulpprogramma's](#page-0-0)* voor meer informatie over Scan to E-mail.

De Fiery EX8000AP ondersteunt ook interne adresboeken. Beheerders kunnen adressen in adresboeken ophalen, toevoegen, verwijderen en wissen door een verzoek per e-mail te versturen. Raadpleeg *Configuratie en instellingen* voor meer informatie over adresboeken.

#### <span id="page-35-2"></span><span id="page-35-1"></span>**Afdrukken via een e-mailclient**

U kunt afdruktaken met uw e-mailtoepassing als e-mailbijlage naar de Fiery EX8000AP sturen. Als u een e-mail met een bijlage verstuurt, wordt het bestand door E-mail Service opgehaald en naar de afdrukwachtrij op de Fiery EX8000AP verzonden. Het bestand moet een indeling hebben die door de Fiery EX8000AP wordt ondersteund.

Alle gebruikers kunnen in principe afdrukken via een e-mailclient, behalve wanneer het adresboek voor afdrukken door de beheerder is ingesteld. Als uw e-mailadres niet in het adresboek voor afdrukken voorkomt, kunt u geen bestanden via e-mail naar de Fiery EX8000AP sturen. Zie *Configuratie en instellingen* voor meer informatie over adresboeken.

Wanneer Gebruikersauthenticatie ingesteld is op de Fiery EX8000AP, moet de e-mailbijlage de juiste gebruikersnaam en het juiste wachtwoord hebben wanneer het via e-mail afdrukken wordt afgedrukt. Wanneer u de e-mailbijlage maakt met het printerstuurprogramma van de Fiery EX8000AP, typt u de gebruikersnaam en het wachtwoord in het tabblad Taakeigenschappen van het printerstuurprogramma. De gebruikersnaam en het wachtwoord moeten overeenkomen met de gebruikersnaam en het wachtwoord die de beheerder heeft gedefinieerd in het gedeelte Users and Groups (Gebruikers en groepen) van Configure. Raadpleeg Configure Help voor informatie over Users and Groups (Gebruikers en groepen).

**OPMERKING:** De Directe verbinding wordt niet ondersteund door de functie voor e-mailclients.

**OPMERKING:** In de volgende schermafdrukken is de e-mailtoepassing Microsoft Outlook gebruikt.

**AFDRUKKEN VIA EEN E-MAILCLIENT**

- **1 Open uw e-mailtoepassing.**
- **2 Typ het e-mailadres van de Fiery EX8000AP op de regel Aan.**
- **3 Typ de gewenste tekst op de onderwerpregel of laat deze leeg.**
- **4 Voeg het bestand bij dat u wilt afdrukken.**

Het bestand in de bijlage kan elke indeling hebben die door de Fiery EX8000AP wordt herkend (PostScript, PDF of TIFF).

**OPMERKING:** Als uw bijlage de maximale bestandsgrootte overschrijdt die door de beheerder van uw e-mailsysteem is ingesteld, wordt de e-mail niet verzonden.

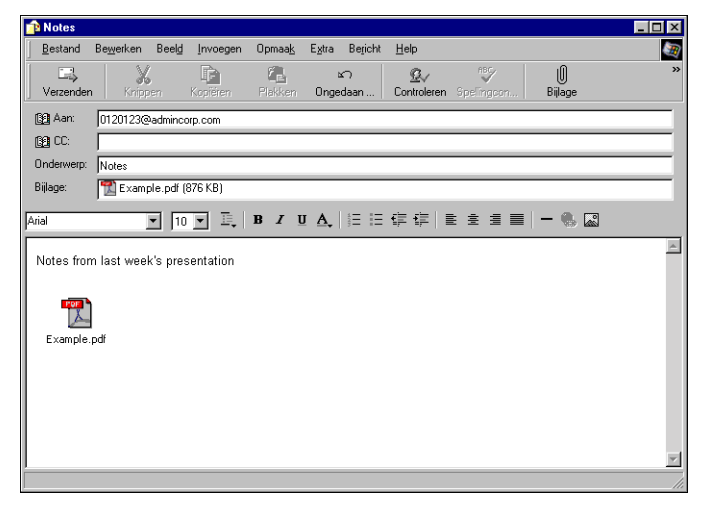

**5 U kunt ook tekst in het tekstgebied van het bericht typen. Deze tekst wordt samen met het bestand afgedrukt.**

**OPMERKING:** E-mails in HTML-formaat worden niet ondersteund en worden mogelijk niet afgedrukt zoals ze worden weergegeven op het werkstation op afstand. Verzend e-mailberichten in het formaat tekst zonder opmaak.

#### **6 Verzend de e-mail.**

Het bestand wordt naar de Fiery EX8000AP verzonden en de taak wordt afgedrukt. Wanneer de Fiery EX8000AP de taak heeft ontvangen, ontvangt u per e-mail een kennisgeving dat de afdruktaak is geaccepteerd. In deze e-mail wordt een taakidentificatie (ID) vermeld. Gebruik de taakidentificaties om taken te beheren met behulp van Job Control (zie de volgende sectie). In de kennisgeving worden alle fouten aangegeven die zich op dat moment eventueel hebben voorgedaan op de digitale pers.

Wanneer de taak is afgedrukt, wordt een tweede kennisgeving verzonden met de mededeling dat de taak met goed gevolg is afgedrukt.

Gebruik Job Control om te kijken of uw taak goed is afgedrukt.

#### <span id="page-37-2"></span><span id="page-37-0"></span>**Job Control**

Met Job Control kunt u afdruktaken beheren door opdrachten naar de Fiery EX8000AP te verzenden via e-mail. U kunt een taak annuleren, de taakstatus bekijken en Help-informatie over een taak openen. Nadat u een opdracht hebt verzonden, stuurt de Fiery EX8000AP een e-mailbericht terug.

#### <span id="page-37-1"></span>**AFDRUKTAKEN BEHEREN MET JOB CONTROL**

- **1 Typ in uw e-mailtoepassing het e-mailadres van de Fiery EX8000AP op de regel Aan.**
- **2 Typ een van de volgende opdrachten voor taakcontrole op de onderwerpregel:**

#### **Als u de status van een taak wilt controleren, typt u #JobStatus<taak-ID> op de onderwerpregel.**

U ontvangt dan een antwoord op uw taakstatusverzoek. U kunt de statusgegevens van een taak alleen opvragen als u de desbetreffende taak zelf hebt verzonden of als u een beheerder bent.

#### **Als u een taak wilt annuleren, typt u #CancelJob<taak-ID> op de onderwerpregel.**

U ontvangt dan een kennisgeving waarin wordt vermeld dat de taak is geannuleerd en niet is afgedrukt op de Fiery EX8000AP. U kunt de taak alleen annuleren als u de desbetreffende taak zelf hebt verzonden of als u een beheerder bent.

#### **Als u Help-informatie wilt opvragen, typt u #Help op de onderwerpregel.**

U ontvangt dan een e-mailbericht met de koppelingen die u kunt gebruiken om taken te annuleren, de taakstatus te controleren en adresboeken te zoeken en te beheren. Klik op een van de koppelingen om een opdracht voor taakcontrole uit te voeren.

### <span id="page-38-0"></span>**Afdrukken met Mail Port**

Nadat u Mail Port hebt ingesteld, kunt u op dezelfde manier afdrukken via e-mail als met elke andere afdrukmethode. U hoeft geen extra handelingen te verrichten.

**OPMERKING:** Bij afdrukken met Mail Port wordt de directe verbinding niet ondersteund.

#### **AFDRUKKEN MET MAIL PORT**

- **1 Kies Afdrukken in de toepassing waarmee u werkt.**
- **2 Zorg ervoor dat de Fiery EX8000AP is geselecteerd als uw printer en dat u de Mail Port voor de Fiery EX8000AP hebt geïnstalleerd.**
- **3 Klik op Eigenschappen.**
- **4 Klik op het tabblad Fiery-afdrukken.**

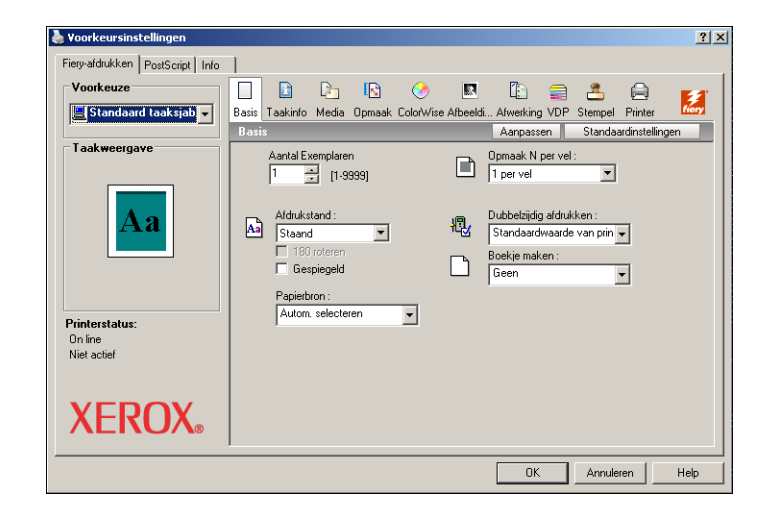

**5 Stel de afdrukopties in en klik op OK.**

Zie ["Afdrukopties instellen en afdrukken"](#page-42-1) op pagina 43 voor informatie over het instellen van opties in het printerstuurprogramma.

**6 Klik op OK om uw taak naar de Fiery EX8000AP te verzenden.**

Als de bijlage de limiet voor de bestandsgrootte overschrijdt die in uw toepassing is ingesteld, wordt de bijlage opgesplitst in meerdere berichten.

## <span id="page-39-0"></span>**Afdrukken vanaf een USB-apparaat**

<span id="page-39-1"></span>U kunt bestanden van een USB-apparaat afdrukken naar de Fiery EX8000AP. Bestanden, ook als ze afkomstig zijn van een Windows-computer, kunnen worden opgeslagen op het USB-apparaat en rechtstreeks worden gedownload naar de Fiery EX8000AP.

U kunt bestanden automatisch afdrukken vanaf een USB-apparaat naar een van de standaardafdrukwachtrijen op de Fiery EX8000AP (Print (Afdrukken), Hold (Blokkeren) of Direct) of naar gepubliceerde virtuele printers. Raadpleeg uw beheerder om na te gaan of deze verbindingen gepubliceerd zijn in Setup. Raadpleeg *[Hulpprogramma's](#page-0-0)* voor meer informatie over virtuele printers.

Vraag aan uw beheerder om de gepaste opties te configureren voordat u bestanden afdrukt vanaf een USB-apparaat. Zie *Configuratie en instellingen* voor meer informatie over de configuratie van opties.

#### **Automatisch afdrukken**

Als u automatisch wilt afdrukken naar de wachtrijen Afdrukken, Blokkeren of Direct, of naar gepubliceerde virtuele printers met de instelling Alle afdrukken, moet u op uw USB-apparaat mappen instellen met de namen afdrukken, blokkeren en direct en de namen van eventuele gepubliceerde virtuele printers. Wanneer u het USB-apparaat aansluit op een USB-poort van de Fiery EX8000AP, worden de bestanden in deze mappen automatisch verzonden naar de overeenkomstige wachtrijen.

#### **BESTANDEN AFDRUKKEN VANAF HET USB-APPARAAT**

**1 Configureer de USB-afdrukopties in Setup.**

Zie Configure Help voor meer informatie.

- **2 Maak mappen in het hoofdniveau van het USB-apparaat met de namen print, hold en direct.**
- **3 Sla de bestanden (PS, EPS, TIFF en PDF) van de computer van de gebruiker op op het USBapparaat.**

Bestanden die zijn gekopieerd naar de mappen afdrukken, blokkeren en direct worden automatisch gedownload naar de overeenkomstige afdrukverbinding op de Fiery EX8000AP wanneer u het USB-station aansluit op de Fiery EX8000AP. Bestanden die zijn gekopieerd naar het hoofdniveau van het USB-apparaat worden gedownload naar de wachtrij Print (Afdrukken).

**4 Verwijder het USB-apparaat van de computer en sluit het aan op de USB-poort op de Fiery EX8000AP.** 

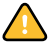

 $\boxed{2}$ 

Zorg ervoor dat het USB-apparaat correct is afgesloten voordat u het loskoppelt van de computer.

Raadpleeg *Configuratie en instellingen* voor de plaats van de USB-poort.

## <span id="page-40-1"></span><span id="page-40-0"></span>**FTP-afdrukken**

Als FTP-services zijn ingeschakeld op de Fiery EX8000AP, is de Fiery EX8000AP ingesteld als een FTP-server. U kunt taken verzenden naar de Fiery EX8000AP met FTP-afdrukken.

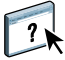

Raadpleeg de help van Configure [v](#page-0-0)oor meer informatie over het configureren van FTPservices.

U kunt om het even welke FTP-clientsoftware gebruiken. Voordat u FTP-afdrukken kunt gebruiken, heeft de FTP-clientsoftware de volgende informatie nodig (raadpleeg uw beheerder):

- IP-adres of DNS-naam van de Fiery EX8000AP
- Directory of pad waarnaar de taak moet worden verzonden, bijvoorbeeld de afdrukwachtrij, de blokkeringswachtrij of gepubliceerde virtuele printers (indien ondersteund)

**OPMERKING:** U kunt niet afdrukken naar de directe verbinding met FTP-afdrukken.

• Gebruikersnaam en wachtwoord (indien vereist)

U kunt bestanden met de indelingen PostScript (PS), Tagged Image File Format (TIFF) en Portable Document Format (PDF) verzenden naar de Fiery EX8000AP. EPS-bestanden (Encapsulated PostScript) worden niet ondersteund voor FTP-afdrukken.

#### **BESTANDEN AFDRUKKEN NAAR DE FIERY EX8000AP MET HET FTP-PROTOCOL**

**1 Maak verbinding met de Fiery EX8000AP via uw FTP-clientsoftware.**

De mappen die overeenkomen met de wachtrijen Print en Hold worden weergegeven. De mappen voor gepubliceerde virtuele printers worden eveneens weergegeven.

**OPMERKING:** U kunt niet afdrukken naar de directe verbinding met FTP-afdrukken.

- **2 Blader naar de map die overeenkomt met de afdrukverbinding of de gepubliceerde virtuele printer.**
- **3 Upload uw taak naar de gewenste map.**

Nadat de taak is afgedrukt, wordt ze verwijderd van de Fiery EX8000AP.

## <span id="page-41-2"></span><span id="page-41-0"></span>**AFDRUKKEN**

<span id="page-41-3"></span>In dit hoofdstuk wordt beschreven hoe u afdrukt naar de Fiery EX8000AP. U kunt afdrukken vanaf een Windows-computer in een netwerk of vanaf een zelfstandige computer via Windows-afdrukken (WINS). U kunt ook bestanden opslaan om deze op een externe locatie af te drukken (zie ["Bestanden opslaan om op een externe locatie af te drukken"](#page-60-0) op pagina 61). Daarnaast kunt u bepaalde typen bestanden naar de Fiery EX8000AP downloaden met behulp van de WebTool Docs (zie *Hulpprogramma's*) en Command WorkStation (zie *[Hulpprogramma's](#page-7-1)*) en documenten afdrukken met Hot Folders (zie *Hulpprogramma's*) en E-mail Services (zie ["E-mail Service gebruiken" op pagina 35](#page-34-1)).

Raadpleeg *[Configuratie en instellingen](#page-7-1)* voor informatie over het instellen van de Windowsomgeving voor afdrukken via Windows-servers die zijn aangesloten op de Fiery EX8000AP. Raadpleeg [Afdrukverbindingen instellen](#page-18-4) voor meer informatie over het maken van verbinding met de Fiery EX8000AP via het netwerk. Raadpleeg [Printerstuurprogramma's installeren](#page-7-2) voor meer informatie over het installeren van printerstuurprogramma's.

**OPMERKING:** In de volgende procedures worden schermafbeeldingen uit Windows 2000 gebruikt, tenzij anders aangegeven.

## <span id="page-41-1"></span>**Afdrukken vanuit toepassingen**

Nadat u het printerstuurprogramma van de Fiery EX8000AP hebt geïnstalleerd en de juiste poort hebt geconfigureerd, kunt u rechtstreeks afdrukken vanuit de meeste Windowstoepassingen. Stel de afdrukopties in voor de taak en kies Afdrukken in uw toepassing.

Raadpleeg *[Afdrukken in kleur](#page-0-0)* en *[Fiery-kleurenreferentie](#page-0-0)* om optimale afdrukresultaten vanuit een bepaalde toepassing te verkrijgen.

#### <span id="page-42-1"></span><span id="page-42-0"></span>**Afdrukopties instellen en afdrukken**

Als u wilt afdrukken vanaf Windows-platformen, installeert u het PostScriptprinterstuurprogramma. Zie [Printerstuurprogramma's installeren](#page-7-2) voor instructies. U vindt de stuurprogramma's op de dvd met gebruikerssoftware en op de Fiery EX8000AP.

U moet de opties configureren op het tabblad Geavanceerd van het printerstuurprogramma nadat de installatie is voltooid, zoals beschreven op [pagina 14.](#page-13-1)

Nadat u het printerstuurprogramma hebt geïnstalleerd, kunt u afdrukinstellingen voor een specifieke taak opgeven en de taak afdrukken op de Fiery EX8000AP. U kunt ook de standaardafdrukinstellingen opgeven via het stuurprogramma.

Als u afdrukt naar een virtuele printer, is het mogelijk dat u bepaalde afdrukopties niet kunt instellen, afhankelijk van de configuratie van de virtuele printer.

Als u wilt afdrukken vanuit Windows-toepassingen vanaf een computer die is aangesloten op een afdrukserver, hebt u een Novell NetWare-, Windows 2000/Server 2003- of UNIX-server nodig. Zie *[Configuratie en instellingen](#page-0-0)* voor meer informatie.

In de volgende procedures wordt uitgelegd hoe u het stuurprogramma kunt gebruiken om afdrukopties in te stellen. Zie *[Afdrukopties](#page-0-0)* voor meer informatie over specifieke afdrukopties.

<span id="page-42-3"></span>**OPMERKING:** In de volgende procedures worden schermafbeeldingen uit Windows 2000 gebruikt.

#### <span id="page-42-2"></span>**AFDRUKOPTIES VOOR EEN SPECIFIEKE WINDOWS-AFDRUKTAAK INSTELLEN MET BEHULP VAN HET PRINTERSTUURPROGRAMMA**

- **1 Kies Afdrukken in de toepassing waarmee u werkt.**
- **2 Selecteer de Fiery EX8000AP als uw printer en klik op Eigenschappen.**
- **3 Klik op het tabblad Fiery-afdrukken.**
- **1 Voorinstellingen (Taaksjablonen), zie Help**
- **2 Afdrukoptiepictogrammen**
- **3 Aanpassen (Snelkoppelingen), zie Help**
- **4 Actief gebied**
- **5 Taakweergave**
- **6 Printerstatus**

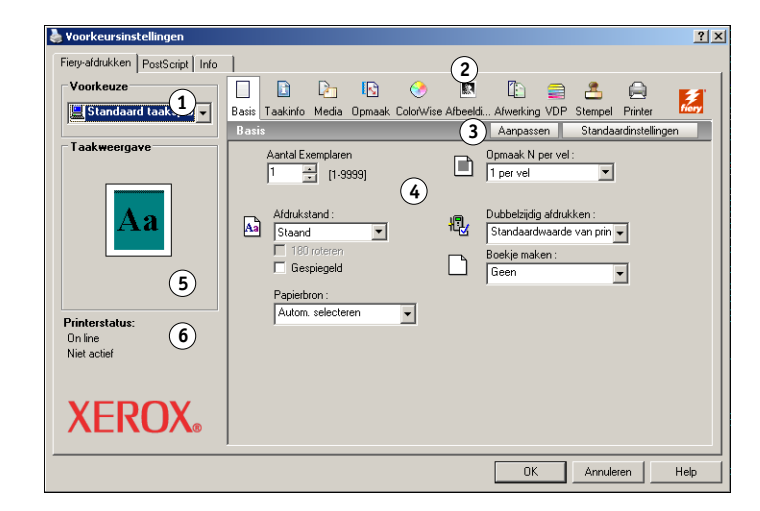

Het tabblad Fiery-afdrukken is de plaats waar u alle veelgebruikte afdrukfuncties kunt beheren.

**OPMERKING:** Zie *[Afdrukopties](#page-0-0)* voor een complete lijst met afdrukopties.

**4 Klik op het pictogram ColorWise en geef de kleurprofielopties voor de taak op.**

Selecteer in het vak Afdrukmodus een kleurmodus voor de taak. Wanneer u geavanceerde functies voor kleurbeheer wilt gebruiken, zoals Weergavestijl, klikt u op Instellingen en gaat u door naar [stap 5.](#page-44-0) Ga anders door naar [stap 7.](#page-44-1)

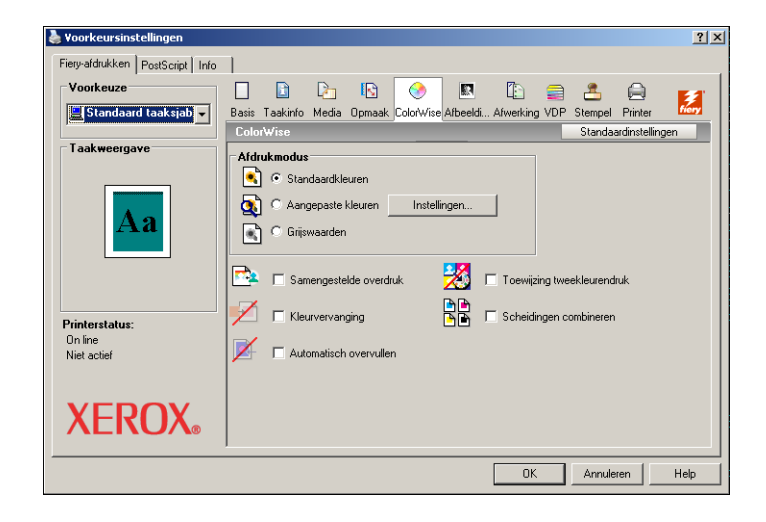

<span id="page-44-0"></span>**5 Klik in het dialoogvenster Aangepaste kleurinstellingen op Bijwerken om de huidige instellingen voor de Fiery EX8000AP weer te geven.**

<span id="page-44-3"></span>Als de knop Bijwerken niet wordt weergegeven, controleert u of de optie Tweerichtingscommunicatie is ingesteld, zoals wordt beschreven in ["Geïnstalleerde opties](#page-27-1)  [automatisch configureren en instellingen voor afdrukopties automatisch bijwerken" op](#page-27-1)  [pagina 28.](#page-27-1)

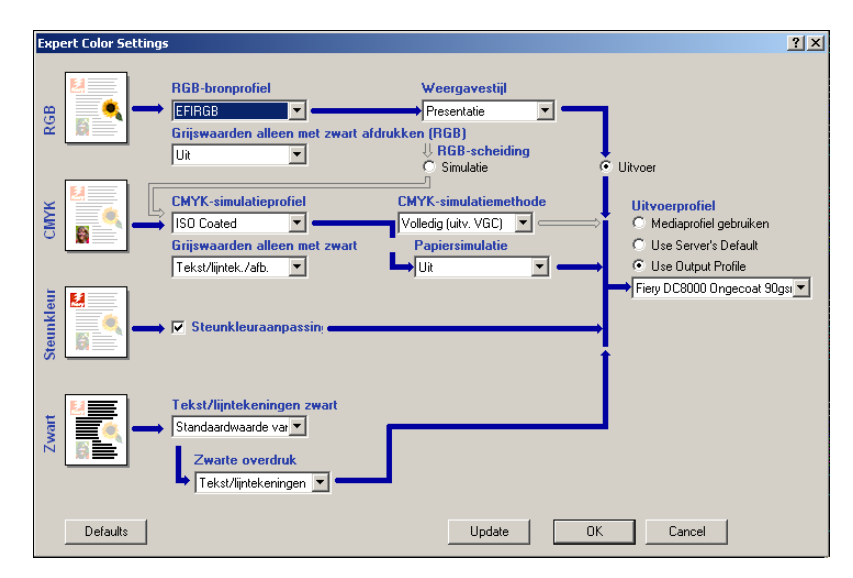

- **6 Geef de kleurinstellingen voor de afdruktaak op en klik op OK.**
- <span id="page-44-1"></span>**7 Klik op het pictogram Taakinfo.**

<span id="page-44-2"></span>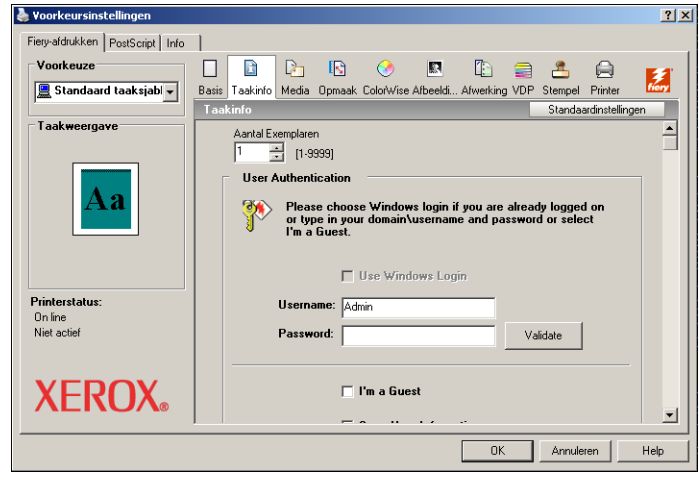

<span id="page-45-2"></span>Typ gebruikersgegevens en taakgegevens voor beheersdoeleinden of andere vereiste gegevens op uw locatie.

De operator kan de informatie die u in dit veld typt, bekijken en bewerken in Command WorkStation. Deze informatie wordt bovendien weergegeven in het takenlogboek.

<span id="page-45-1"></span>Raadpleeg *[Hulpprogramma's](#page-7-1)* voor meer informatie over Command WorkStation.

#### **9 In het veld Instructies kunt u instructies typen voor de operator voor de taak.**

<span id="page-45-0"></span>Deze instructies worden weergegeven in Command WorkStation, maar worden niet in het takenlogboek vastgelegd. Deze instructies kunnen wel door de operator bewerkt worden.

#### **10 Typ een gebruikersnaam en wachtwoord in het gebied Gebruikersauthenticatie.**

De gebruikersnaam die u typt in het gebied Gebruikersauthenticatie kan uw netwerkdomein\gebruikersnaam of een lokale gebruikersnaam zijn. Vraag aan de systeembeheerder wat de vereisten zijn voor uw systeem.

Als u geen gebruikersnaam en wachtwoord hebt of als u taken als een publieke gebruiker wilt verzenden, selecteert u de optie Ik ben een gastgebruiker. De afdrukserver moet zo geconfigureerd zijn dat afdrukken door gastgebruikers mogelijk is. Schakel anders de optie Ik ben een gastgebruiker uit.

Als u geen gebruikersnaam en wachtwoord voor het netwerk gebruikt, kunt u uw domein\gebruikersnaam en wachtwoord invoeren in de beschikbare velden. Klik op Valideren om de gebruikersnaam en het wachtwoord te valideren.

Als de optie Windows-aanmelding gebruiken is ingeschakeld, worden de gebruikersnaam en het wachtwoord voor het LDAP-domein gebruikt als een geauthenticeerde gebruikersnaam. Dit is alleen mogelijk als de gebruiker is aangemeld als domeingebruiker bij de Windowscomputer.

Schakel het selectievakje Gebruikersinformatie opslaan in om uw gebruikersnaam en wachtwoord op te slaan.

#### **11 Typ de gewenste waarden voor de andere velden.**

Raadpleeg *[Afdrukopties](#page-0-0)* voor informatie over deze velden.

#### **12 Klik op de overige afdrukoptiepictogrammen om de gewenste instellingen op te geven voor de afdruktaak en klik vervolgens op OK.**

<span id="page-46-0"></span>Deze afdrukopties zijn specifiek voor de Fiery EX8000AP en de digitale pers. Deze opties hebben voorrang op de instellingen in de printerinstellingen op de Fiery EX8000AP maar kunnen in Command WorkStation worden gewijzigd. Raadpleeg *[Afdrukopties](#page-0-0)* voor informatie over deze opties en de prioriteit van de instellingen. Raadpleeg *[Hulpprogramma's](#page-7-1)* voor meer informatie over Command WorkStation.

Sommige afdrukopties zijn alleen beschikbaar als een bepaalde installeerbare optie is geconfigureerd. Zie [Installeerbare opties configureren](#page-25-2) voor informatie over het configureren van installeerbare opties.

<span id="page-46-2"></span>Als u Standaardwaarde van printer kiest, wordt de taak afgedrukt volgens de instellingen die zijn geselecteerd tijdens de Setup. Raadpleeg *[Afdrukopties](#page-0-0)* voor meer informatie.

**OPMERKING:** Als u incompatibele afdrukinstellingen opgeeft, wordt het dialoogvenster Conflict weergegeven met instructies voor het oplossen van het conflict.

#### **13 Klik op OK in de toepassing waarmee u werkt om uw afdruktaak te verzenden.**

Controleer of de Fiery EX8000AP is geselecteerd als huidige printer.

**OPMERKING:** Sommige afdrukopties die u in een toepassing kunt selecteren, komen overeen met specifieke afdrukopties van de Fiery EX8000AP en de digitale pers. In deze gevallen moet u de specifieke afdrukopties van de Fiery EX8000AP en de digitale pers gebruiken. Deze opties worden weergegeven op het tabblad Fiery-afdrukken. Soms bereidt de toepassing het bestand niet correct voor op het afdrukken op de Fiery EX8000AP, wat onverwachte afwerkopties kan veroorzaken, afdrukfouten of een langere verwerkingstijd.

**OPMERKING:** Wanneer de functie E-mailkennisgeving in het printerstuurprogramma ingeschakeld is, zoals beschreven in ["Tweerichtingscommunicatie inschakelen" op pagina 28](#page-27-2), ontvangt u een e-mailkennisgeving nadat uw taak is afgedrukt of wanneer er een afdrukfout optreedt.

**STANDAARD AFDRUKOPTIES VOOR WINDOWS-AFDRUKTAKEN INSTELLEN MET BEHULP VAN HET POSTSCRIPT-PRINTERSTUURPROGRAMMA**

- <span id="page-46-1"></span>**1 Windows 2000: klik op Start, wijs Instellingen aan en klik op Printers. Windows XP: klik op Start en kies Printers en faxapparaten. Windows Server 2003: klik op Start, kies Configuratiescherm en vervolgens Printers en faxapparaten.**
- **2 Klik met de rechtermuisknop op het pictogram van de Fiery EX8000AP en kies Voorkeursinstellingen voor afdrukken.**

**XERUX** 

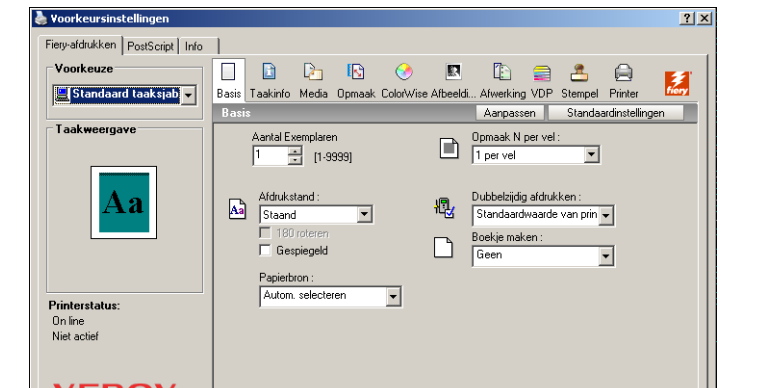

**3 Als het tabblad Fiery-afdrukken niet wordt weergegeven, klikt u op deze knop.**

- **4 Geef de standaard instellingen op voor uw afdruktaken, zoals beschreven op [pagina 43](#page-42-2).**
- **5 Klik op OK om het dialoogvenster te sluiten.**

#### **Watermerken toevoegen en bewerken**

Het Windows-printerstuurprogramma biedt de functie Watermerken. Met deze functie kunt u kiezen uit een lijst van beschikbare watermerken, nieuwe watermerken maken, de tekst, de lettergrootte, de kleur, de positie en de afdrukstand van het watermerk wijzigen, het momenteel geselecteerde watermerk verwijderen en andere instellingen opgeven. De watermerkfunctie is een stempel die de tekst van het document overschrijft.

<span id="page-47-0"></span> $\overline{\alpha}$ 

Annuleren

Help

In de volgende procedure wordt beschreven hoe u watermerken kunt bewerken. Voor meer informatie, zie Help bij stuurprogramma.

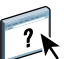

#### **WATERMERKEN TOEVOEGEN EN BEWERKEN**

**1 Klik op het tabblad Fiery-afdrukken op het pictogram Stempel.**

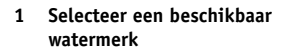

**1 Voorbeeldgebied**

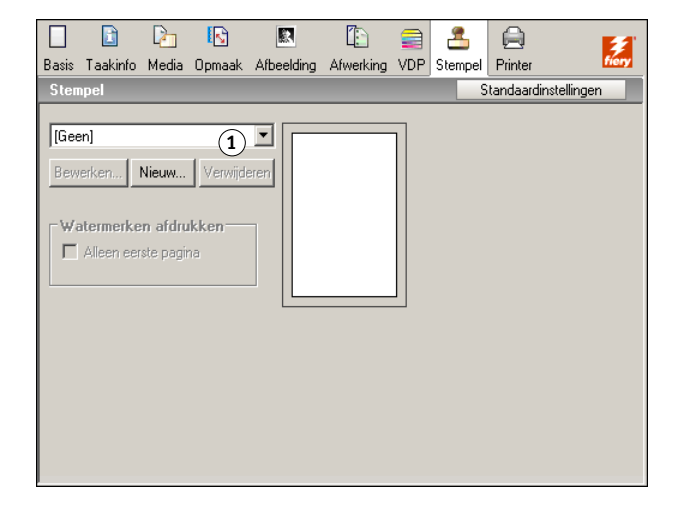

**2 Selecteer een watermerk in de lijst en klik op Bewerken of klik op Nieuw.**

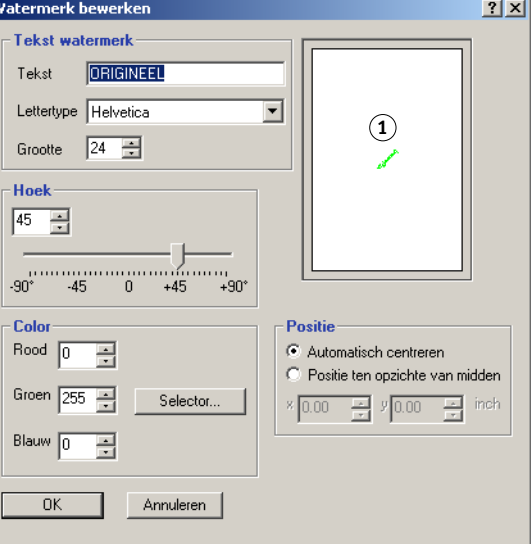

Het dialoogvenster Watermerk bewerken wordt weergegeven.

- **3 Geef het lettertype en de lettergrootte van de tekst op in het gebied Tekst watermerk.**
- **4 Geef een hoek voor de watermerktekst op in het gebied Hoek.**

U kunt ook klikken op één uiteinde van de watermerktekst in het voorbeeldgebied, de muisknop ingedrukt houden en de tekst naar de gewenste afdrukstand slepen.

- **5 Geef een kleur voor de watermerktekst op in het gebied Kleur.**
- **6 Geef de positie van de watermerktekst op in het gebied Positie.**

U kunt ook klikken op het midden van de watermerktekst in het voorbeeldgebied, de muisknop ingedrukt houden en de tekst naar de gewenste positie slepen.

- **7 Klik op OK.**
- **8 Geef op hoe de watermerktekst er moet uitzien op de afgedrukte uitvoer in het gebied Watermerken afdrukken.**

## <span id="page-50-0"></span>**Gebruik van voorinstellingen**

Door instellingen voor afdrukopties op te slaan op de vaste schijf, kunt u specifieke instellingen voor een bepaalde taak laden als voorinstelling. U kunt ook voorinstellingen delen op een netwerk met de functies Importeren en Exporteren.

#### **EEN VOORINSTELLING MAKEN**

- **1 Windows 2000: klik op Start, wijs Instellingen aan en klik op Printers. Windows XP: klik op Start en kies Printers en faxapparaten. Windows Server 2003: klik op Start, kies Configuratiescherm en vervolgens Printers en faxapparaten.**
- **2 Klik met de rechtermuisknop op het pictogram van de Fiery EX8000AP en kies Voorkeursinstellingen voor afdrukken.**
- **3 Klik op het tabblad Fiery-afdrukken.**
- **4 Pas de afdrukinstellingen naar wens aan op het tabblad Fiery-afdrukken.**
- **5 Kies Huidige taaksjabloon opslaan bij Voorkeuze.**

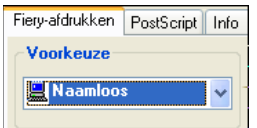

**6 Typ een beschrijvende naam (van maximaal 32 tekens) voor de voorinstelling en klik op OK.**

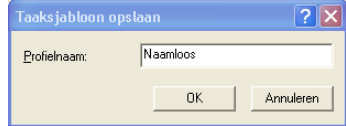

De voorinstelling wordt toegevoegd aan de lijst van beschikbare voorinstellingen.

De voorinstellingen zijn beschikbaar telkens als u het tabblad Fiery-afdrukken opent. Ze blijven op uw lokale vaste schijf staan totdat u ze verwijdert.

#### **EEN VOORINSTELLING KIEZEN VOOR AFDRUKTAKEN**

Op het tabblad Fiery-afdrukken wordt aangegeven welke voorinstellingen, indien er zijn, beschikbaar zijn voor alle afdruktaken.

- **1 Windows 2000: klik op Start, wijs Instellingen aan en klik op Printers. Windows XP: klik op Start en kies Printers en faxapparaten. Windows Server 2003: klik op Start, kies Configuratiescherm en vervolgens Printers en faxapparaten.**
- **2 Klik met de rechtermuisknop op het pictogram van de Fiery EX8000AP en kies Voorkeursinstellingen voor afdrukken.**
- **3 Klik op het tabblad Fiery-afdrukken.**

#### **4 Kies bij Voorkeuze een andere voorinstelling.**

De geselecteerde voorinstelling wordt gebruikt totdat u een andere selecteert.

**OPMERKING:** Wanneer u het tabblad Fiery-afdrukken opent vanuit het dialoogvenster Afdrukken van een toepassing en een voorinstelling selecteert, wordt de voorinstelling alleen gebruikt voor de huidige sessie van de toepassing.

Als de gewenste voorinstelling niet wordt weergegeven, maar u er voordien een reservekopie van hebt gemaakt (ze hebt geëxporteerd), kunt u ze importeren en opnieuw gebruiken.

#### **VOORINSTELLINGEN VERWIJDEREN**

- **1 Windows 2000: klik op Start, wijs Instellingen aan en klik op Printers. Windows XP: klik op Start en kies Printers en faxapparaten. Windows Server 2003: klik op Start, kies Configuratiescherm en vervolgens Printers en faxapparaten.**
- **2 Klik met de rechtermuisknop op het pictogram van de Fiery EX8000AP en kies Voorkeursinstellingen voor afdrukken.**
- **3 Klik op het tabblad Fiery-afdrukken.**
- **4 Kies Lijst met taaksjablonen opslaan en beheren bij Voorkeuze.**

Het dialoogvenster Taaksjablonen wordt weergegeven.

- **5 Selecteer de voorinstelling die u wilt verwijderen en klik op Verwijderen.**
- **6 Klik op OK om het dialoogvenster Taaksjablonen te sluiten.**

#### **DE STANDAARDVOORINSTELLING HERSTELLEN**

- **1 Windows 2000: klik op Start, wijs Instellingen aan en klik op Printers. Windows XP: klik op Start en kies Printers en faxapparaten. Windows Server 2003: klik op Start, kies Configuratiescherm en vervolgens Printers en faxapparaten.**
- **2 Klik met de rechtermuisknop op het pictogram van de Fiery EX8000AP en kies Voorkeursinstellingen voor afdrukken.**
- **3 Klik op het tabblad Fiery-afdrukken.**
- **4 Kies Standaard taaksjabloon bij Voorkeuze.**

**EEN VOORINSTELLING EXPORTEREN NAAR (OF EEN RESERVEKOPIE MAKEN OP) EEN VASTE SCHIJF**

- **1 Windows 2000: klik op Start, wijs Instellingen aan en klik op Printers. Windows XP: klik op Start en kies Printers en faxapparaten. Windows Server 2003: klik op Start, kies Configuratiescherm en vervolgens Printers en faxapparaten.**
- **2 Klik met de rechtermuisknop op het pictogram van de Fiery EX8000AP en kies Voorkeursinstellingen voor afdrukken.**
- **3 Klik op het tabblad Fiery-afdrukken.**
- **4 Kies Lijst met taaksjablonen opslaan en beheren bij Voorkeuze.**

Het dialoogvenster Taaksjablonen wordt weergegeven.

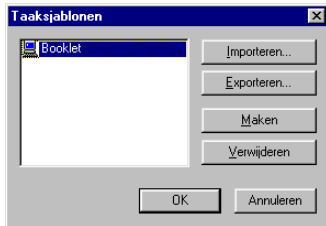

- **5 Klik op een naam om de opgeslagen voorinstelling te selecteren die u wilt exporteren of waarvan u een reservekopie wilt maken.**
- **6 Klik op Exporteren.**
- **7 Blader in het dialoogvenster Taaksjablonen exporteren naar de map waarin u de voorinstelling wilt opslaan.**
- **8 Voer een korte bestandsnaam in voor de geëxporteerde voorinstelling en klik op Opslaan.**

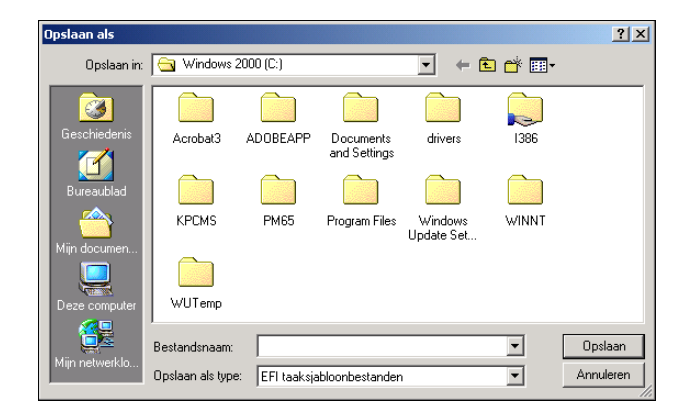

Het bestand bevat de lange naam die u aan de voorinstelling hebt gegeven op het moment dat u ze maakte en heeft de extensie .sav.

**EEN OP SCHIJF OPGESLAGEN VOORINSTELLING IMPORTEREN (HERSTELLEN)**

- **1 Windows 2000: klik op Start, wijs Instellingen aan en klik op Printers. Windows XP: klik op Start en kies Printers en faxapparaten. Windows Server 2003: klik op Start, kies Configuratiescherm en vervolgens Printers en faxapparaten.**
- **2 Klik met de rechtermuisknop op het pictogram van de Fiery EX8000AP en kies Voorkeursinstellingen voor afdrukken.**
- **3 Klik op het tabblad Fiery-afdrukken.**
- **4 Kies op het tabblad Fiery-afdrukken Lijst met taaksjablonen opslaan en beheren bij Voorkeuze.**

Het dialoogvenster Taaksjablonen wordt weergegeven.

- **5 Klik op Importeren.**
- **6 Blader naar de schijf en de map die de voorinstelling bevat die u wilt importeren.**
- **7 Selecteer het voorinstellingsbestand en klik op Openen.**

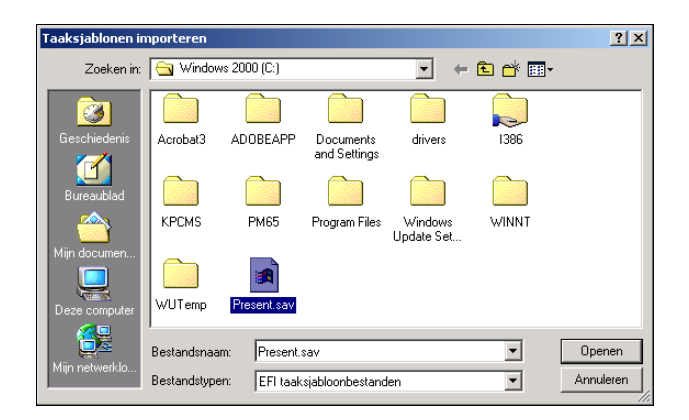

**8 Klik op OK om het dialoogvenster Taaksjablonen te sluiten.**

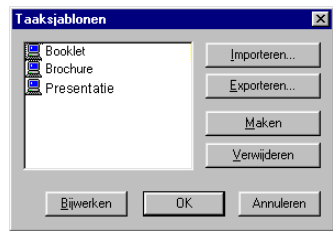

**OPMERKING:** Wanneer u voorinstellingen importeert, wordt in de lijst Voorkeuze de naam van de voorinstelling weergegeven, niet de bestandsnaam. In de voorgaande schermafdrukken is het bestand presentatie.sav (bestandsnaam) geïmporteerd, maar wordt in de lijst Voorkeuze de naam Presentatie (naam van voorinstelling) weergegeven.

## <span id="page-54-0"></span>**Het pictogram Basis aanpassen**

Het pictogram Basis bevindt zich op het tabblad Fiery-afdrukken. U kunt het aanpassen en er de afdrukopties in opnemen die u vaak gebruikt. Hierbij bespaart u tijd, omdat u niet alle andere afdrukoptiepictogrammen hoeft te openen als u alleen de opties in Basis wilt instellen. Basis bevat oorspronkelijk een standaardgroep van afdrukopties. U kunt deze opties verwijderen en andere opties toevoegen.

**OPMERKING:** Wanneer u een afdrukoptie onder Basis plaatst, wordt deze nog steeds weergegeven onder het desbetreffende afdrukoptiepictogram. U kunt de optie instellen vanaf beide plaatsen.

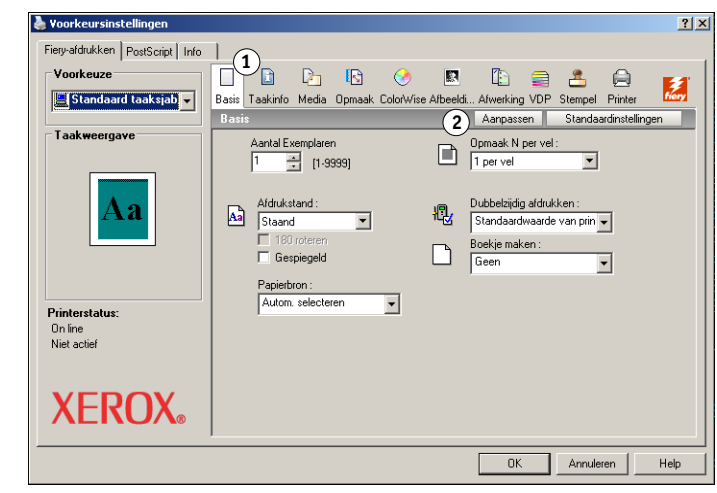

**HET PICTOGRAM BASIS AANPASSEN**

- **1 Windows 2000: klik op Start, wijs Instellingen aan en klik op Printers. Windows XP: klik op Start en kies Printers en faxapparaten. Windows Server 2003: klik op Start, kies Configuratiescherm en vervolgens Printers en faxapparaten.**
- **2 Klik met de rechtermuisknop op het pictogram van de Fiery EX8000AP en kies Voorkeursinstellingen voor afdrukken.**
- **3 Klik op het tabblad Fiery-afdrukken.**
- **1 Pictogram Basis 2 Aanpassen**
- **(Snelkoppelingen)**

**4 Klik op het pictogram Basis en klik vervolgens op Aanpassen.**

Het dialoogvenster Basisweergave aanpassen wordt weergegeven. Het dialoogvenster bevat de snelkoppelingen voor afdrukopties. De afdrukopties die momenteel worden weergegeven onder Basis staan vermeld in de lijst Huidige snelkoppelingen.

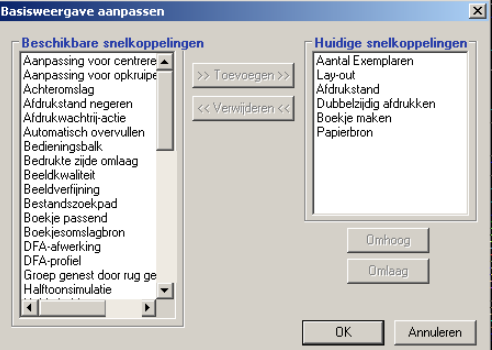

- **5 Als u een optie wilt toevoegen aan Basis, selecteert u de gewenste optie in de lijst Beschikbare snelkoppelingen en klikt u op Toevoegen.**
- **6 Als u een optie wilt verwijderen uit Basis, selecteert u de gewenste optie in de lijst Huidige snelkoppelingen en klikt u op Verwijderen.**
- **7 Als u de volgorde wilt wijzigen waarin de opties worden weergegeven onder Basis, selecteert u een optie in de lijst Huidige snelkoppelingen en klikt u op Omhoog of Omlaag.**
- **8 Klik op OK om uw wijzigingen op te slaan.**

**OPMERKING:** Het venster Basis mag niet leeg zijn. Als u alle opties verwijdert uit het venster Basis, wordt opnieuw de standaardgroep van opties weergegeven.

## <span id="page-56-0"></span>**Aangepaste paginaformaten definiëren en afdrukken**

<span id="page-56-2"></span>Bij aangepaste paginaformaten bepaalt u zelf de afmetingen van een gedrukte pagina. Nadat u een aangepast paginaformaat hebt gedefinieerd, kunt u dit gebruiken in toepassingen zonder dat u het formaat steeds opnieuw hoeft te definiëren wanneer u een document afdrukt. Als u een aangepast paginaformaat definieert, geeft u de breedte- en lengtematen op die corresponderen met respectievelijk de korte en lange zijde van uw taak. Aangepaste paginaformaten moeten altijd op deze manier worden ingesteld, ongeacht de instellingen voor de afdrukstand in de toepassing.

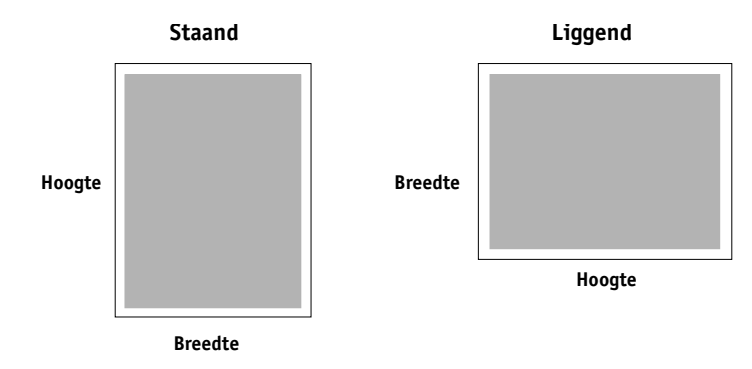

**OPMERKING:** Bij inslagtaken kunnen geen aangepaste paginaformaten worden gebruikt.

<span id="page-56-1"></span>Wanneer u in het PostScript-printerstuurprogramma voor Windows een aangepast paginaformaat definieert of bewerkt, gaat u als volgt te werk.

**OPMERKING:** Windows 2000/XP/Server 2003 hebben een vergelijkbare interface voor het instellen van opties en het maken van afdrukken. Bij de volgende procedures worden Windows XP-afbeeldingen gebruikt en worden eventuele verschillen in Windows 2000/ Server 2003 apart aangegeven.

**EEN AANGEPAST PAGINAFORMAAT DEFINIËREN IN HET POSTSCRIPT-PRINTERSTUURPROGRAMMA VOOR WINDOWS**

- **1 Windows 2000: klik op Start, wijs Instellingen aan en klik op Printers. Windows XP: klik op Start en kies Printers en faxapparaten. Windows Server 2003: klik op Start, kies Configuratiescherm en vervolgens Printers en faxapparaten.**
- **2 Klik met de rechtermuisknop op het Fiery EX8000AP PS-pictogram en kies Voorkeursinstellingen voor afdrukken.**
- **3 Klik op het pictogram Media.**

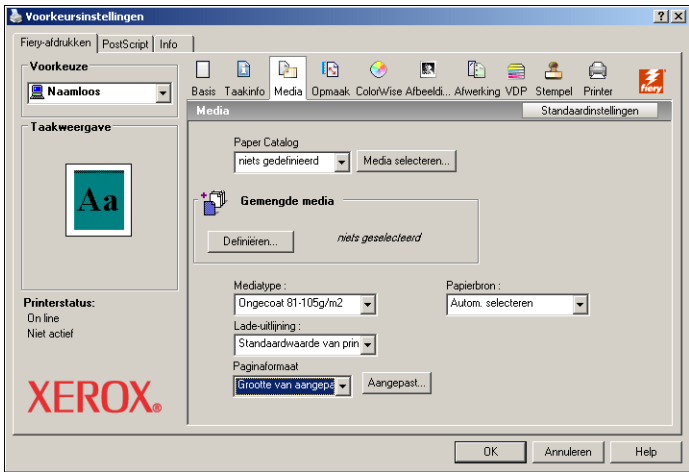

**4 Kies Grootte van aangepaste paginaformaat PostScript in het menu Paginaformaat en klik op Aangepast.**

Het dialoogvenster PostScript-definitie aangepast paginaformaat opgeven wordt weergegeven.

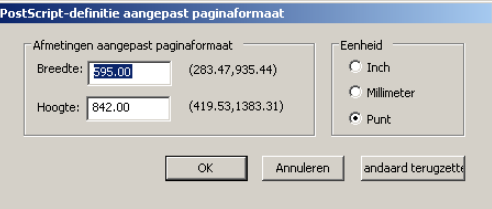

<span id="page-57-0"></span>**5 Kies de opties om het aangepaste papierformaat te definiëren.** 

**Afmetingen aangepast paginaformaat:** geef de breedte en hoogte van de afdruktaak op.

**Eenheid:** selecteer de maateenheid voor de afdruktaak.

- **6 Klik op OK om het dialoogvenster PostScript-definitie aangepast paginaformaat te sluiten.**
- **7 Klik op OK om het dialoogvenster Voorkeursinstellingen te sluiten.**

U kunt het aangepaste paginaformaat nu opgeven vanuit een toepassing.

**AANGEPASTE PAGINAFORMATEN BEWERKEN MET HET POSTSCRIPT-PRINTERSTUURPROGRAMMA VOOR WINDOWS**

- **1 Windows 2000: klik op Start, wijs Instellingen aan en klik op Printers. Windows XP: klik op Start en kies Printers en faxapparaten. Windows Server 2003: klik op Start, kies Configuratiescherm en vervolgens Printers en faxapparaten.**
- **2 Klik met de rechtermuisknop op het pictogram van de Fiery EX8000AP en kies Voorkeursinstellingen voor afdrukken.**
- **3 Klik op het pictogram Media.**
- **4 Kies Grootte van aangepaste paginaformaat PostScript in het menu Paginaformaat en klik op Aangepast.**

<span id="page-58-0"></span>Het dialoogvenster PostScript-definitie aangepast paginaformaat opgeven wordt weergegeven.

**5 Bewerk de instellingen zoals beschreven op [pagina 58](#page-57-0) en klik op OK.**

**AFDRUKKEN OP AANGEPASTE PAGINAFORMATEN MET HET POSTSCRIPT-PRINTERSTUURPROGRAMMA VOOR WINDOWS**

- **1 Kies Afdrukken in de toepassing waarmee u werkt.**
- **2 Selecteer de Fiery EX8000AP als uw printer en klik op Eigenschappen.**
- **3 Klik op het tabblad Fiery-afdrukken en vervolgens op het pictogram Media.**
- **4 Kies in de vervolgkeuzelijst Papierbron de papierlade die het aangepaste papierformaat voor de taak bevat.**

De gekozen papierbron geldt alleen voor de huidige afdruktaak.

- **5 Selecteer Grootte van aangepaste paginaformaat PostScript in de lijst Paginaformaat.**
- **6 Klik op het pictogram Lay-out.**
- **7 Selecteer een instelling van Afdrukstand, afhankelijk van de manier waarop het papier met aangepast formaat geladen is.**
- **8 Klik op OK en klik opnieuw op OK om de taak af te drukken.**

## <span id="page-59-0"></span>**De status van de digitale pers controleren**

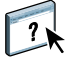

Als u tweerichtingscommunicatie hebt ingeschakeld voor uw printer, kunt u de status van de printer controleren, inclusief de niveaus van verbruiksartikelen als papier en toner. Raadpleeg de Help van het stuurprogramma voor meer informatie.

Zie ["Geïnstalleerde opties automatisch configureren en instellingen voor afdrukopties](#page-27-1)  [automatisch bijwerken" op pagina 28](#page-27-1) voor informatie over het inschakelen van tweerichtingscommunicatie.

**DE STATUS VAN DE VERBRUIKSARTIKELEN VAN DE DIGITALE PERS CONTROLEREN**

- **1 Windows 2000: klik op Start, wijs Instellingen aan en klik op Printers. Windows XP: klik op Start en kies Printers en faxapparaten. Windows Server 2003: klik op Start, kies Configuratiescherm en vervolgens Printers en faxapparaten.**
- **2 Klik met de rechtermuisknop op het pictogram van de Fiery EX8000AP en kies Voorkeursinstellingen.**
- **3 Klik op het tabblad Fiery-afdrukken.**
- **4 Klik op het pictogram Printer en klik op Bijwerken.**

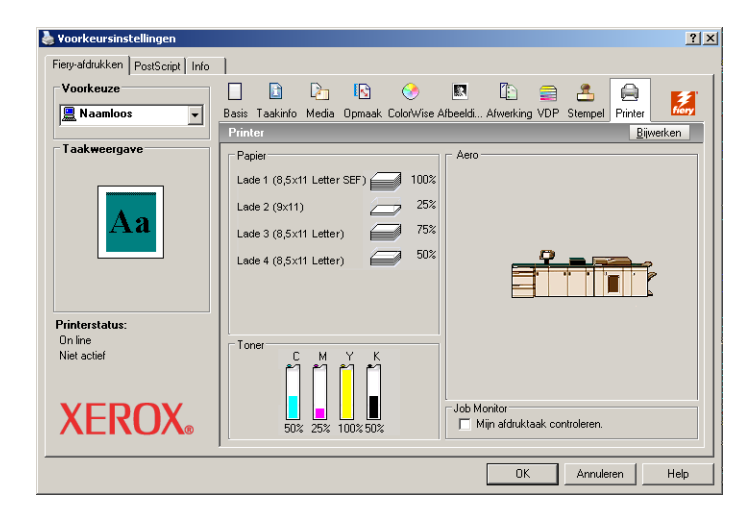

De printerstatus wordt op twee plaatsen weergegeven op het tabblad Fiery-afdrukken:

- **Printerstatus (links in het venster onder de miniatuurafbeelding van het document):** hier worden fouttoestanden weergegeven die het afdrukken onmogelijk kunnen maken.
- **Onder het pictogram Printer:** hier ziet u informatie over de hoeveelheid resterend papier in elke lade en de hoeveelheid resterende toner (indien van toepassing), alsook een miniatuurafbeelding van de printer en de geïnstalleerde opties.

Klik op Bijwerken om deze statusinformatie bij te werken.

<span id="page-60-1"></span><span id="page-60-0"></span>Als u ter plaatse niet beschikt over een Fiery EX8000AP en u bestanden voorbereidt die u wilt afdrukken bij een servicebureau of op een andere locatie, kunt u de definitieve bestanden afdrukken naar een bestand (in plaats van een lokale poort). U kunt ook afdrukken naar de poort Bestand als u een bestand wilt maken dat u met behulp van de WebTool Documenten kunt downloaden. Raadpleeg de documentatie bij Windows voor instructies voor het afdrukken naar de poort Bestand.

## <span id="page-62-0"></span>**INDEX**

### **A**

aangepast paginaformaat afdrukken [Windows 2000/XP 59](#page-58-0) aangepast paginaformaat definiëren [Windows 2000/XP 57](#page-56-1) [aangepast paginaformaat,](#page-56-2) *zie* aangepast paginaformaat definiëren, aangepast paginaformaat afdrukken [Aanwijzen en afdrukken 9,](#page-8-2) [18](#page-17-2) afdrukken [naar bestand 61](#page-60-1) [vanuit een toepassing 43](#page-42-3) [via een e-mailclient 36](#page-35-2) [afdrukopties 43](#page-42-3) [afdruktaken beheren 38](#page-37-1) [afdrukverbindingen, ondersteunde typen 19](#page-18-5) [Afwerkingseenheid instellen, optie 26](#page-25-3)

### **C**

[ColorWise-afdrukopties 28](#page-27-3)

### **D**

[Documenten, tabblad in WebTools 42](#page-41-3) [Downloads, tabblad in WebTools 11](#page-10-2)

## **E**

E-mail Service [info 36](#page-35-3) [Job Control 38](#page-37-2)

#### **F**

[FTP-afdrukken 41](#page-40-1)

### **G**

[GA Package 26](#page-25-4) [Gebruikersauthenticatie 46](#page-45-0)

#### **H**

[hulpprogramma's voor afdrukken, installeren 30](#page-29-4)

## **I**

installeerbare opties [automatisch bijwerken 28](#page-27-4) configureren vanuit [printerstuurprogramma 27](#page-26-0) installeren [hulpprogramma's voor afdrukken 30](#page-29-4) [Job Monitor 30](#page-29-5) [printerstuurprogramma vanaf dvd met](#page-13-4)  gebruikerssoftware 14 [printerstuurprogramma's vanaf server 13](#page-12-2) [printerstuurprogramma's via Aanwijzen en](#page-8-2)  afdrukken 9 [virtuele printers via Aanwijzen en](#page-17-2)  afdrukken 18 [Instructies, veld 46](#page-45-1) [Invoereenheid, optie 26](#page-25-5) [IPP-verbinding 24](#page-23-2)

#### **J**

[Job Control 38](#page-37-2) Job Monitor [installeren 30](#page-29-5) [op de dvd met gebruikerssoftware 7](#page-6-2) [serververbinding configureren 31](#page-30-0)

### **K**

[kennisgeving via e-mail 29](#page-28-0)

#### **L** [LPR-verbinding 20](#page-19-3)

#### **M**

Mail Port [configureren 33](#page-32-2) [op de dvd met gebruikerssoftware 7](#page-6-3)

## **O**

[Opmerking, veld 46](#page-45-2)

## **P**

[PostScript-printerdefinitiebestand,](#page-6-4) *zie* PPD PostScript-printerstuurprogramma [downloaden met WebTools 11](#page-10-2) [installeren vanaf dvd met](#page-13-5)  gebruikerssoftware 14 [installeren via Aanwijzen en afdrukken 9](#page-8-2) [verwijderen 32](#page-31-3) PPD [overzicht 7](#page-6-5) [Windows 15](#page-14-2) [Printer Delete Utility 32](#page-31-3) [printerinstellingen onderdrukken 47](#page-46-0) [Prntdrve.exe, bestand 12](#page-11-0)

## **S**

[SFM 26](#page-25-5) SMB-afdrukken [setup 9](#page-8-3) [verbinding voltooien 19](#page-18-6) [standaardafdrukopties 47](#page-46-1) [Standaardwaarde van printer 47](#page-46-2)

## **T**

[Taakinfopictogram 45](#page-44-2) [TCP/IP-verbinding 20](#page-19-3) [Tweerichtingscommunicatie 28,](#page-27-4) [45](#page-44-3)

## **U**

[USB-apparaat 40](#page-39-1)

### **V**

virtuele printer [installeren via Aanwijzen en afdrukken 18](#page-17-2) [setup 18](#page-17-3)

#### **W**

[watermerken, toevoegen en bewerken 48](#page-47-0) WebTools [Documenten, tabblad 42](#page-41-3) [Downloads, tabblad 11](#page-10-2) Windows [IPP-verbinding 24](#page-23-2) [LPR- of Poort 9100-verbinding 20](#page-19-3) [printerstuurprogramma, installeren vanaf](#page-13-4)  dvd met gebruikerssoftware 14 [TCP/IP-verbinding 20](#page-19-3)